ООО «Служба налогоплательщика»

# Руководство пользователя

программного комплекса «Налогоплательщик Про»

Часть VI. Регламентные операции. Внутренние отчёты. Ведение учёта по упрощённым системам налогообложения. МиниУчет 16.2.2024

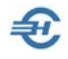

При разработке Руководства выполнены базовые требования ЕСПД — ГОСТов серий 19 и 34, — а также Национального стандарта РФ ГОСТ Р 7.0.97-2016 «Система стандартов по информации, библиотечному и издательскому делу. Организационно-распорядительная документация. Требования к оформлению документов» (утв. Приказом Росстандарта от 14.05.2018 №244-ст).

Разработчик:

ООО «Служба налогоплательщика»

Сайт: https://nalogypro.ru/

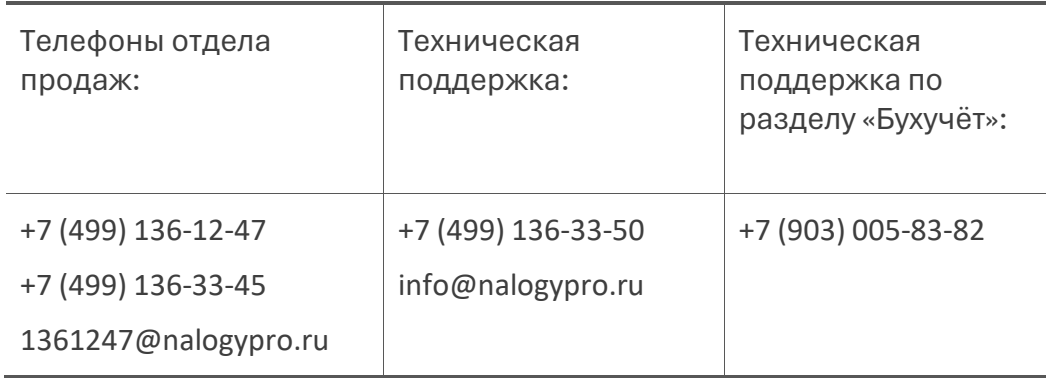

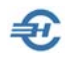

# Состав Руководства

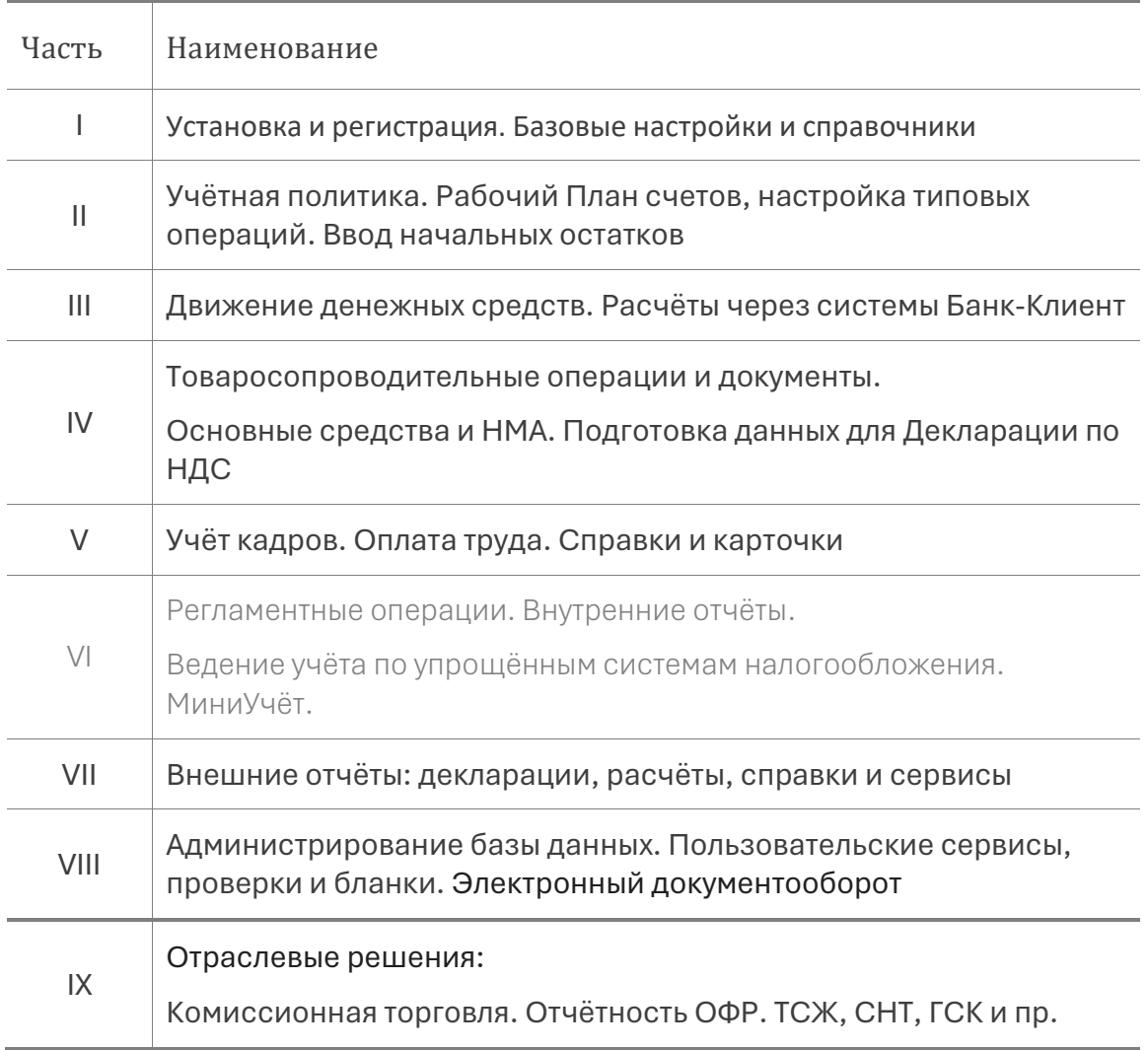

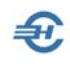

#### Оглавление

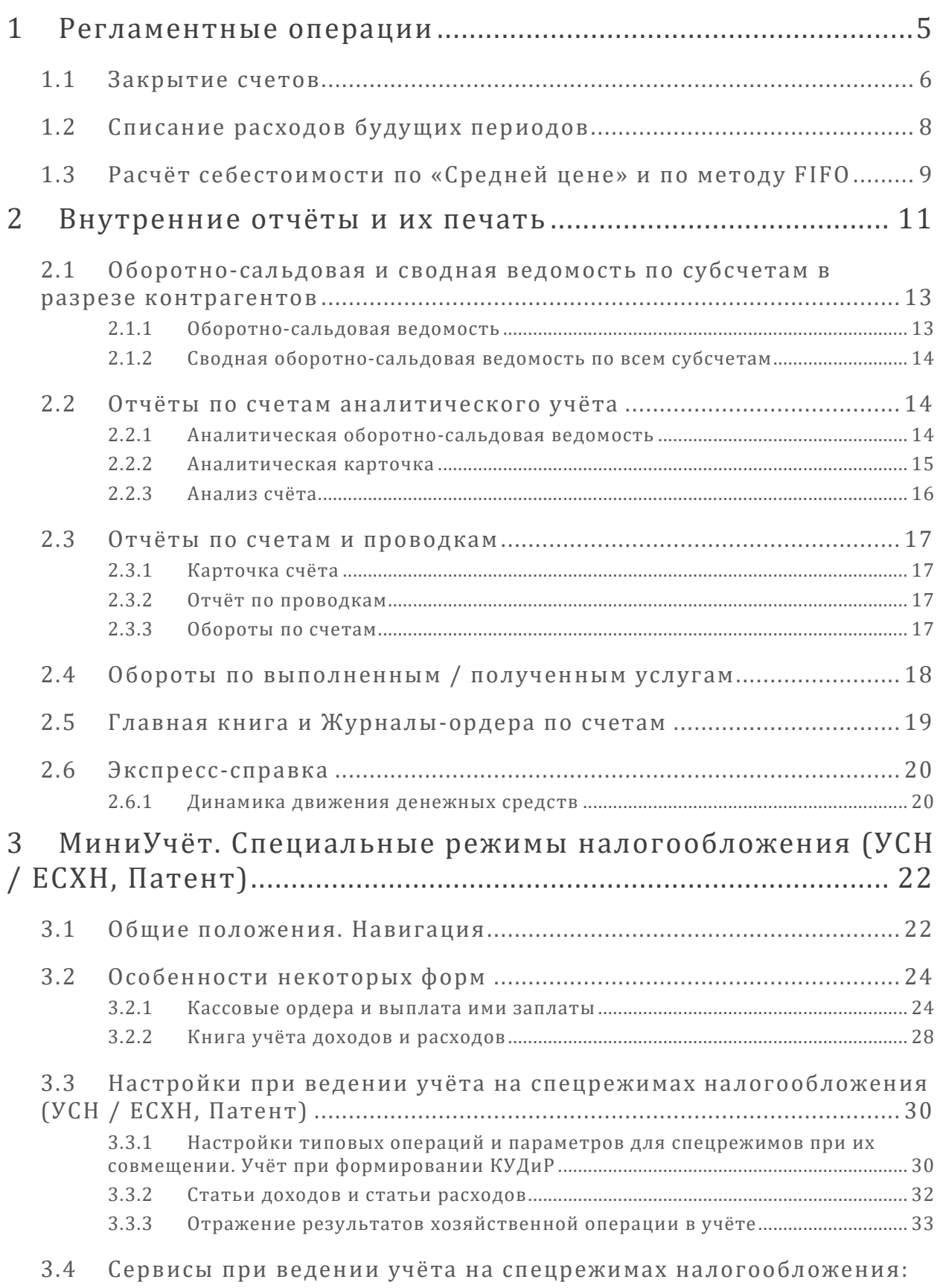

[регистрации, расчёты, регистры учёта операций](#page-34-0) ................................... 34

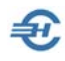

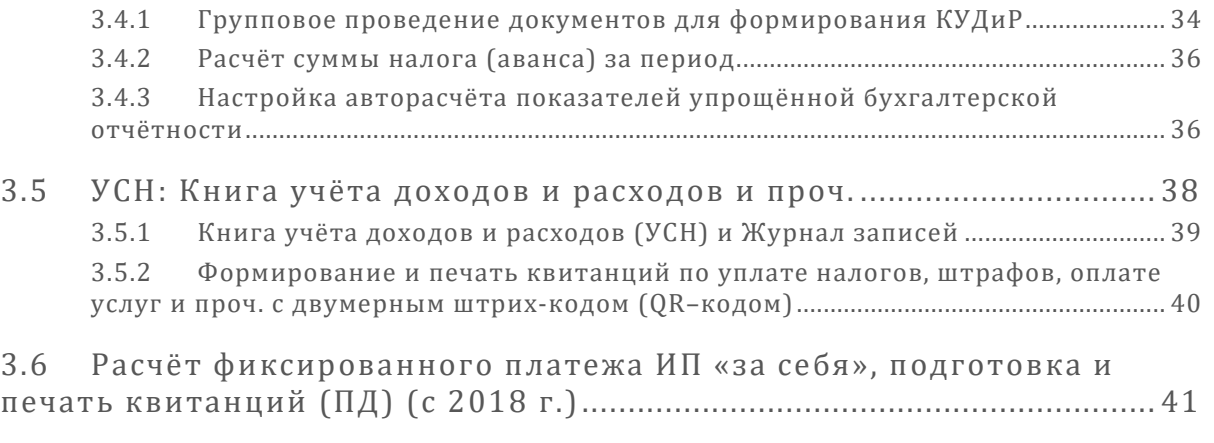

3.7 [Уведомление об исчисленных суммах налогов и взносов \(с 2023](#page-43-0)  [года\)](#page-43-0)43

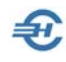

# <span id="page-5-0"></span>1 Регламентные операции

 $5y$ хУчёт  $\rightarrow$  Операции  $\rightarrow$  Регламентные операции

Конечной целью проведения регламентных операций является выявление финансовых результатов деятельности предприятия за период.

Краткое описание содержания таких операций и последовательность ввода бухгалтерских записей в БД Системы описано в Приложении 1.

Процедура оформляется в ПК «Налогоплательщик ПРО» преимущественно в авторежиме внесением записей в Журнал «Закрытие счетов» и в Журнал «Списание расходов будущих периодов». Интерфейс обоих Журналов идентичен друг другу.

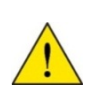

Функционал «Бухгалтерская справка (ручная операция)» [БухУчёт → Документы] для проведения регламентных операций не предназначен. Основное его назначение – корректирующие (сторнирующие) проводки или введение в БД записей с описанием хозяйственных ситуаций, не описанных в Системе как типовые.

Создание списка регламентных операций и описание бухгалтерских проводок производится в группе «Прочие документы» – рис. 1-1.

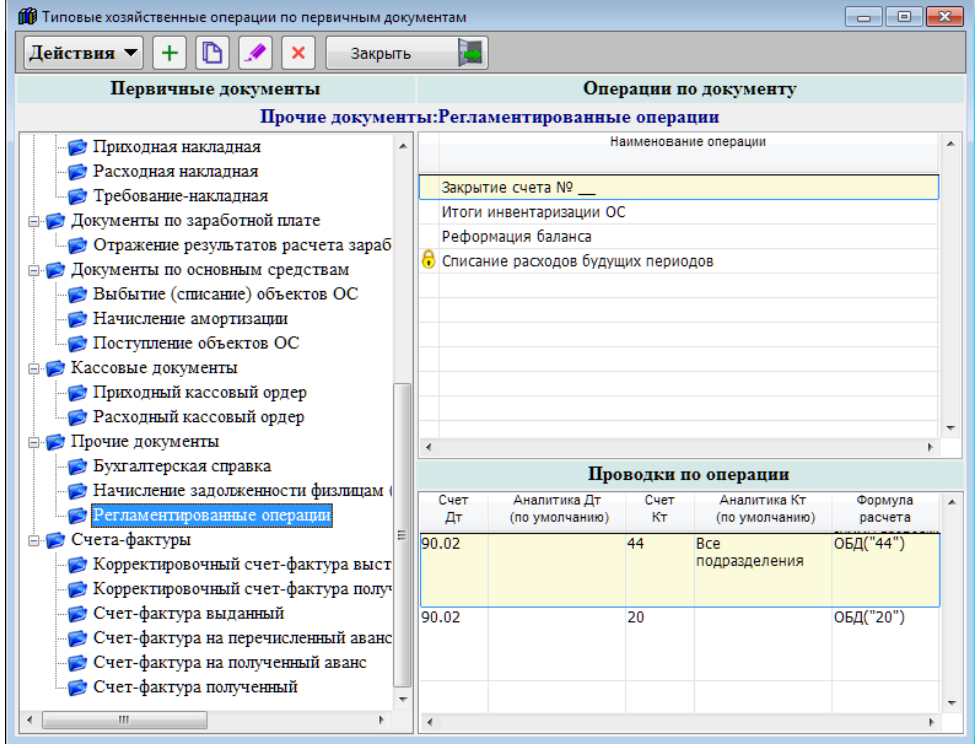

Рисунок 1-1

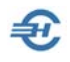

Операция «Списание расходов будущих периодов» защищена от удаления из списка, но может редактироваться в части описания проводок.

Операция «Закрытие счёта № \_\_» редактируется как в своём наименовании, так и в части описания проводок.

Закрытие счетов в конце периода производится как в авто-режиме, так и вручную – в зависимости от выбора типовой операции при формировании записи в том или ином из двух Журналов.

# <span id="page-6-0"></span>1.1 Закрытие счетов

Закрытие счетов производится в форме «Закрытие месяца» выбором операции из ранее настроенного списка типовых операций – рис. 1-2.

Настройка типовой операции «Закрытие счёта № \_\_» сводится:

- к заполнению значений полей аналитик счетов, участвующих в проводках при желании в последующем формировать регламентную операцию вручную;
- к проставлению галки во флаговом поле (рис. 1-3) при настройке автозакрытия счетов.

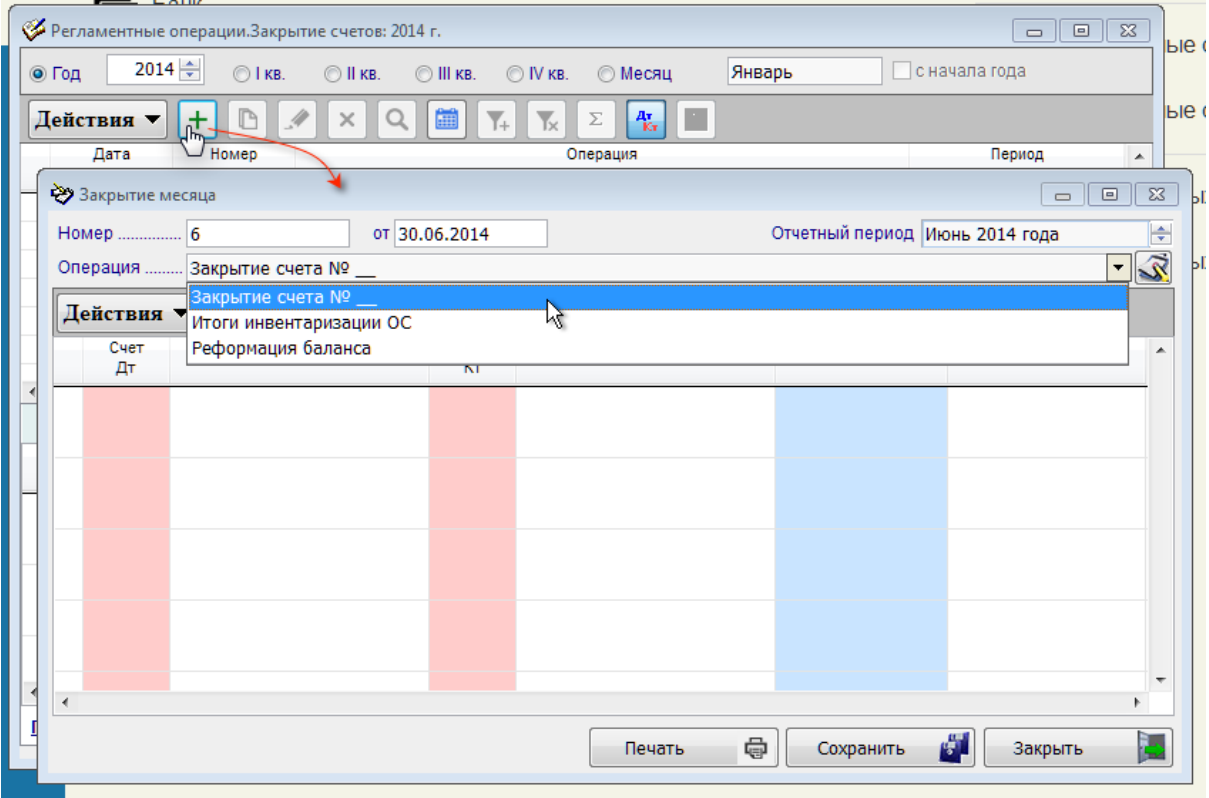

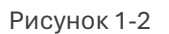

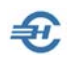

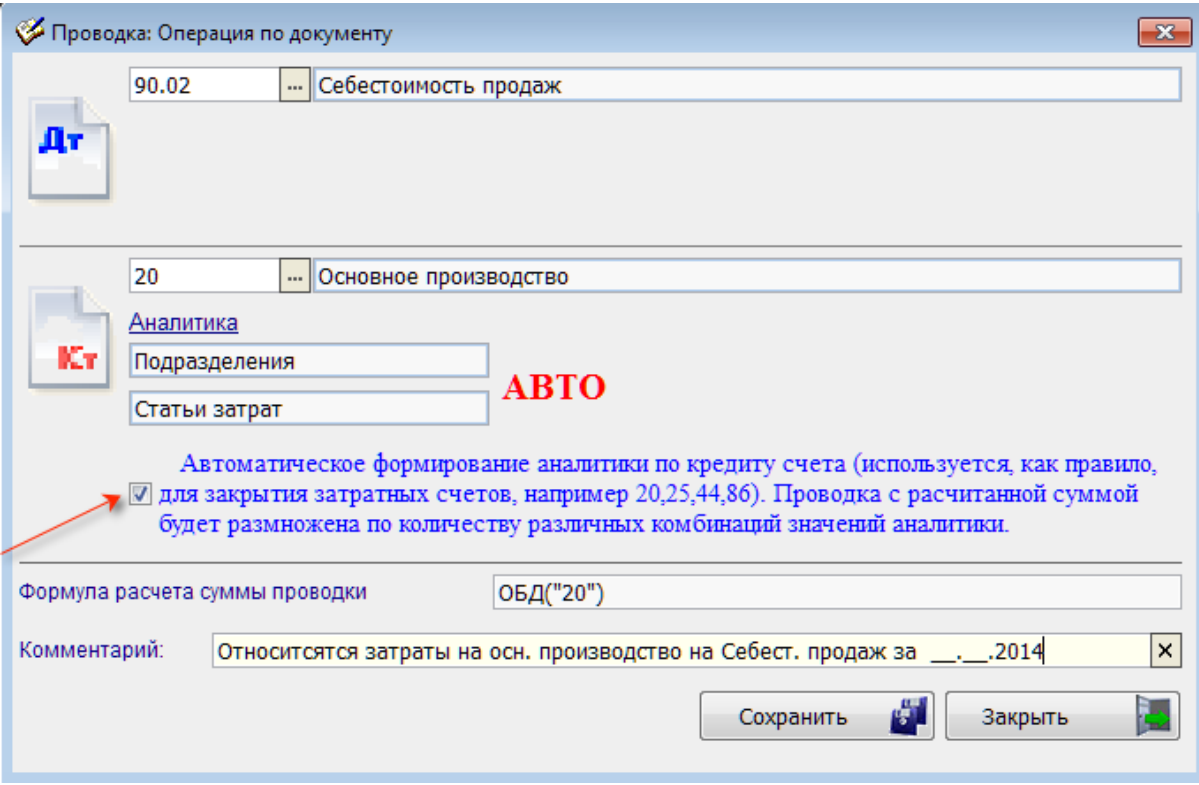

Рисунок 1-3

При авто-закрытии кредитуемого счёта сальдо на каждой из его аналитик будет перенесено в дебет счёта типовой проводки автоматически.

К примеру, если на счёте 20 на конец февраля было 15 000 рублей по аналитике «Прочие расходы» и сальдо в 100 000 рублей по аналитике «зарплата», то при закрытии месяца Система автоматически сгенерирует две проводки Дт 90.02 Кт 20 [статья расхода] на общую сумму в 115 000 рублей. Для этого в форме «Закрытие месяца» достаточно выбрать типовую операцию, обозначенную, например, «Закрытие счёта № 20», и кликнуть кнопку Сформировать проводки.

> В типовой операции «Закрытие счёта № \_ » количество кредитуемых счетов не ограничено. Соответственно, при настройке операции её наименование может быть изменено, например, на «Закрытие счётов №№ 20, 44» и т. п. Или же операция может быть скопирована по количеству кредитуемых счетов.

В типовой операции «Закрытие счёта № » количество кредитуемых счетов не ограничено. Соответственно, при настройке операции её наименование может быть изменено, например, на «Закрытие счётов №№ 20, 44» и т. п. Или же операция может быть скопирована по количеству кредитуемых счетов.

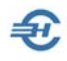

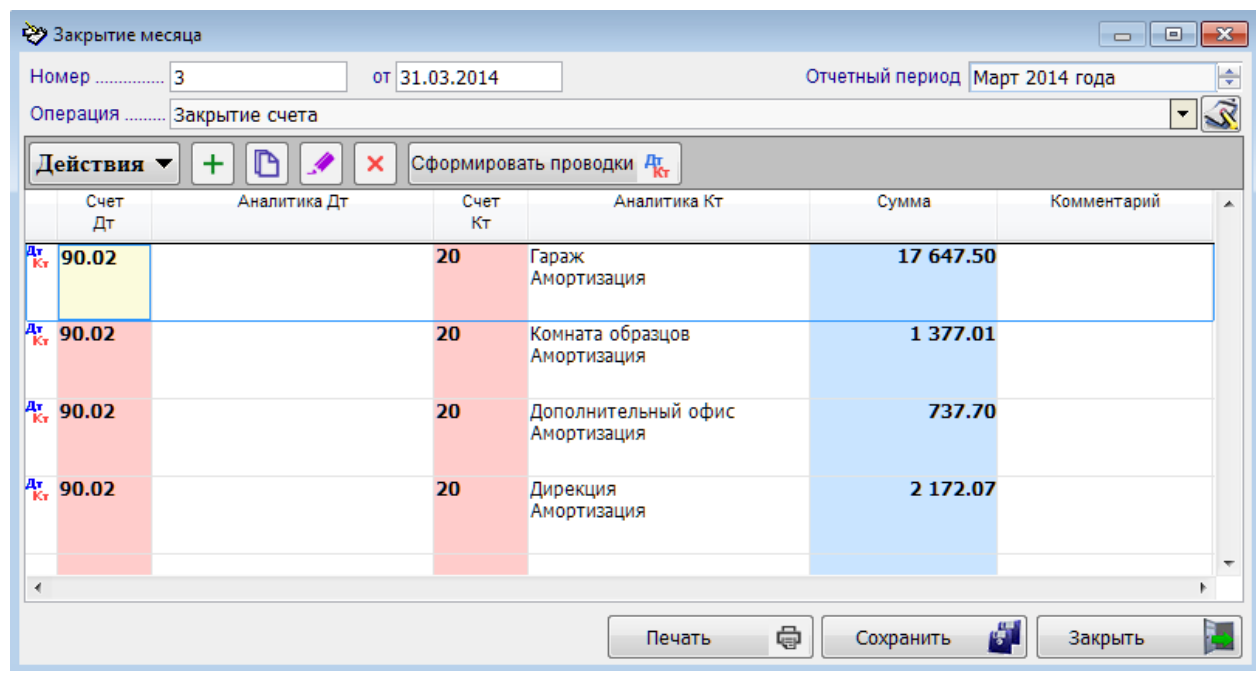

Пример группового списания затрат с кредита счета 20:

Рисунок 1-4

При настройке одной типовой операции вводится запрет на присутствие в одном групповом алгоритме проводок с дебетованием и одновременным кредитованием одного и того же счета.

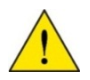

Например, при настройке операции «Закрытие счетов затрат» можно организовать две проводки – Дт 90 / Кт 44 и Дт 20 / Кт 23. Но в эту же групповую операцию нельзя одновременно ввести проводку Дт 90 / Кт 20.

Для закрытия счета 20 следует организовать ещё одну регламентную операцию, например, с названием «Закрытие счета 20»

# <span id="page-8-0"></span>1.2 Списание расходов будущих периодов

Форма «Списание расходов будущих периодов» оснащена стандартным функционалом «Сформировать проводки» (рис. 1-5), который самостоятельно формирует бухгалтерские записи в случае не нулевого сальдо на соответствующем счёте (клик кнопки Сформировать проводки).

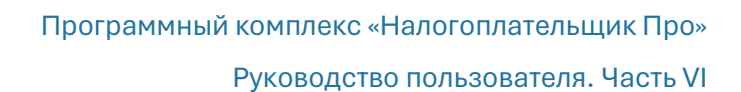

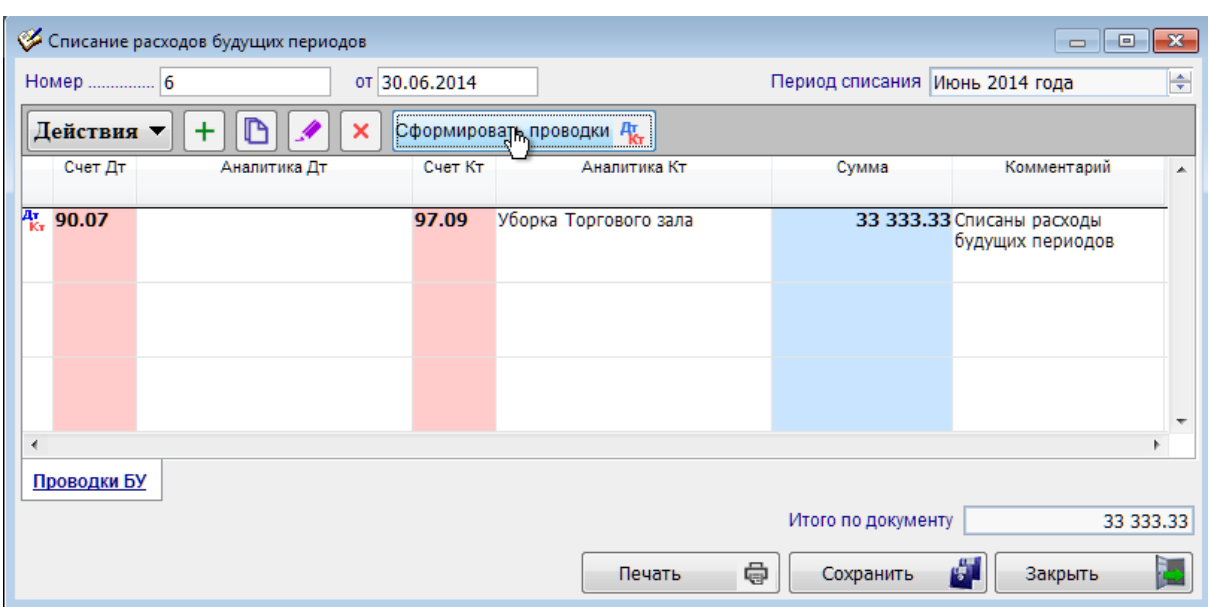

Рисунок 1-5

Автоформирование типовой операции происходит только при предварительном заполнении справочника «Расходы будущих периодов» (Справочники → Бухучет).

# <span id="page-9-0"></span>1.3 Расчёт себестоимости по «Средней цене» и по методу FIFO

В разделе «Операции» (меню *БухУчёт*) с помощью функционала «Регламентные операции (Расчёт себестоимости)» возможно проведение расчётов себестоимости МПЗ по методам «Средняя цена» и «FIFO».

В стартовом меню необходимо задать номер субсчёта, период расчёта и выбрать метод формирования фактической себестоимости реализованных товаров (выполненных работ или услуг).

Проставленный флаг в поле «Первичный документ» позволяет сформировать расчёт с указанием приходно-расходных документов за выбранный период.

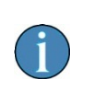

При этом следует иметь в виду: если в Учётной политике предприятия указан метод «Средняя цена», то перерасчёт себестоимости придётся производить каждый раз при реализации даже одной товарной позиции.

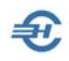

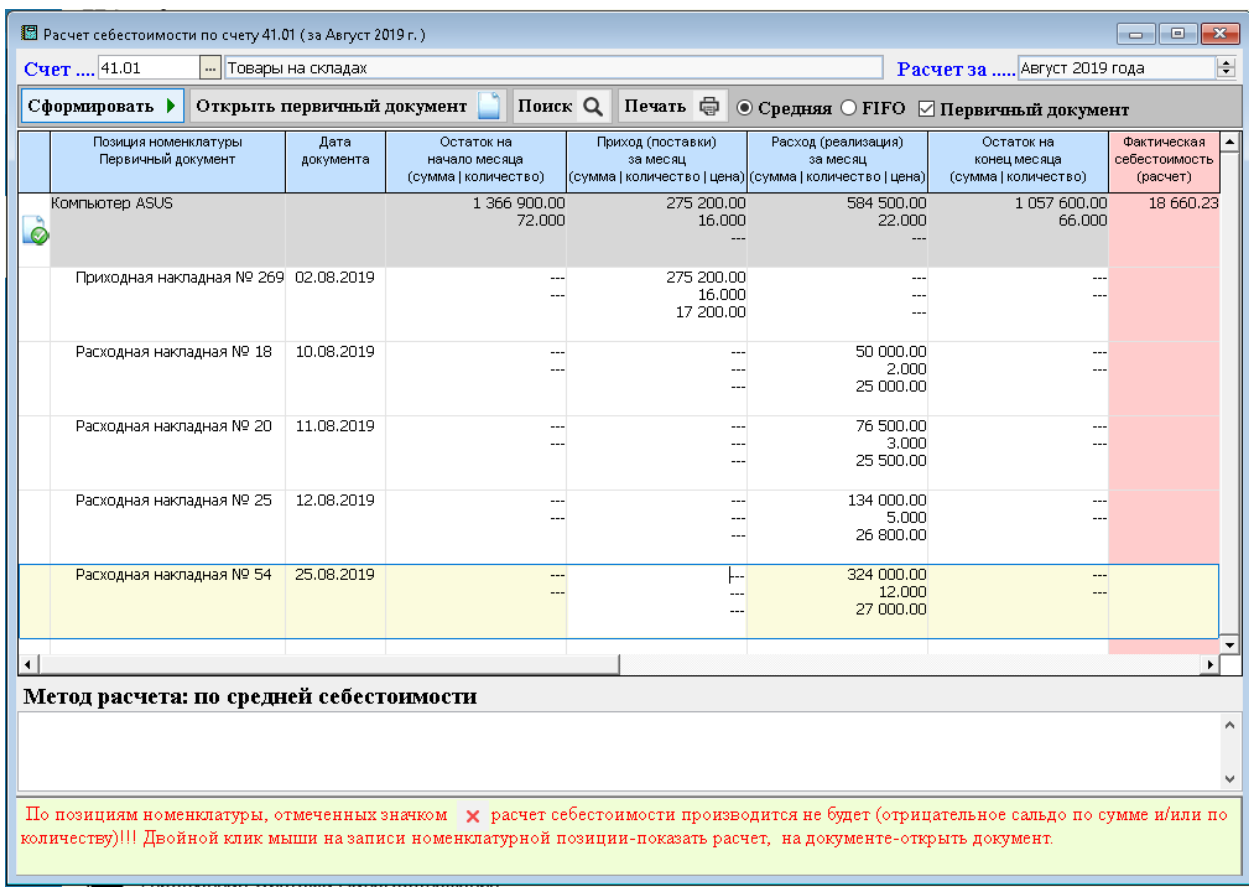

Рисунок 1-6

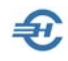

# <span id="page-11-0"></span>2 Внутренние отчёты и их печать

Внутренние отчёты (БухУчёт → Отчёты), как правило, не являются публичными; их потребители — это персонал и акционеры компании.

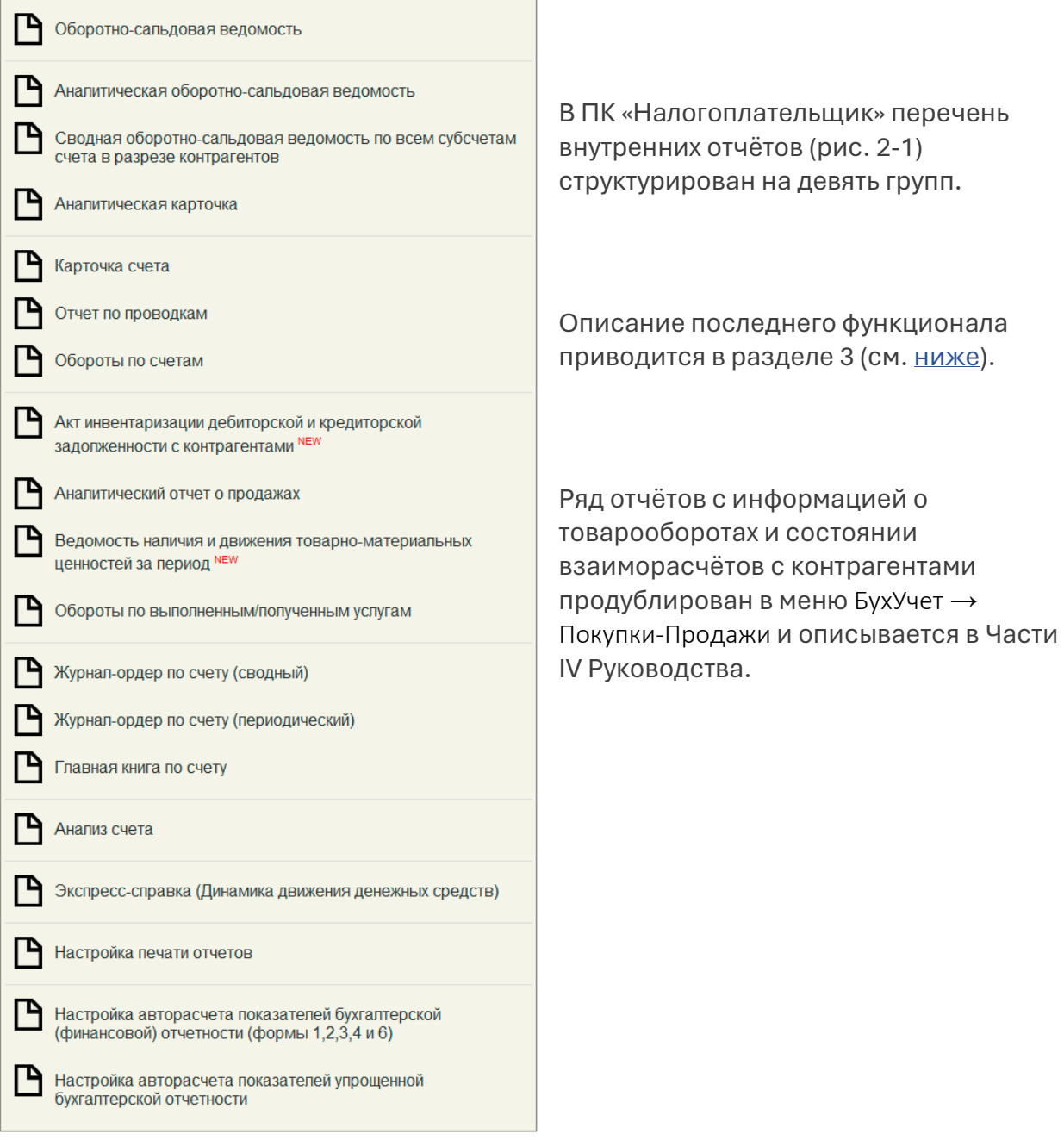

Рисунок 2-1

После формирования внутренних отчётов их можно вывести на принтер кликом кнопки Печать.

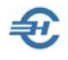

Вид примера готового для передачи на принтер Отчёта по проводкам представлен на рис. 2-1a.

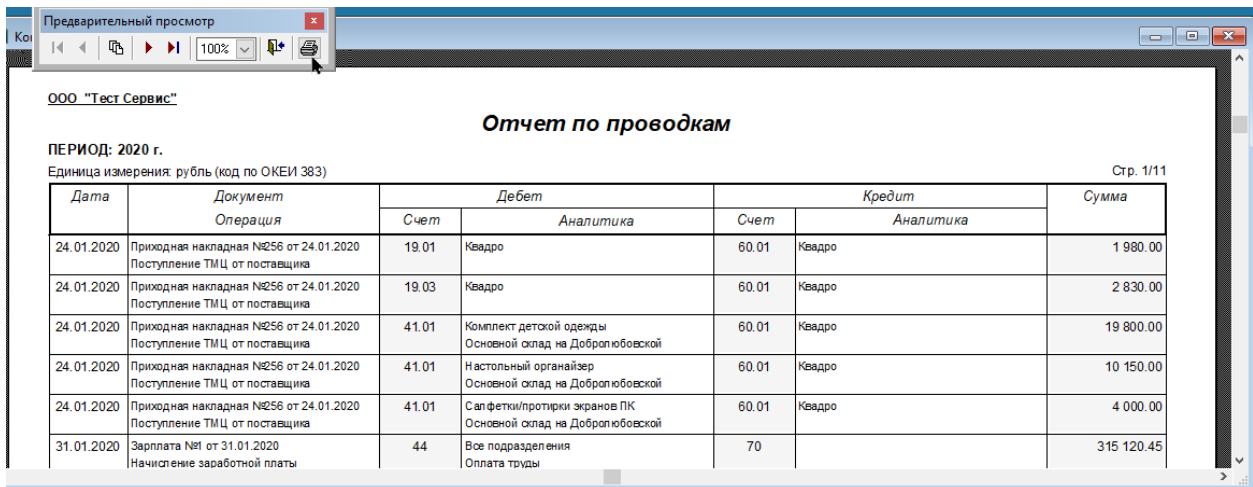

Рисунок 2-1a

Далее кликом кнопки Принтер (на неё указывает стрелка на рисунке) отчёт отправляется Системой на печать.

Однако порой нет необходимости выводить на печать весь отчёт целиком, а достаточно вывести лишь его фрагмент. Для этого следует кликом кнопки закрытия системного окна формы отказаться от печати. После чего ПК «НП Про» выведет на экран всплывающее окно стартового меню фрагментарной печати (в примере, 11 страничного документа):

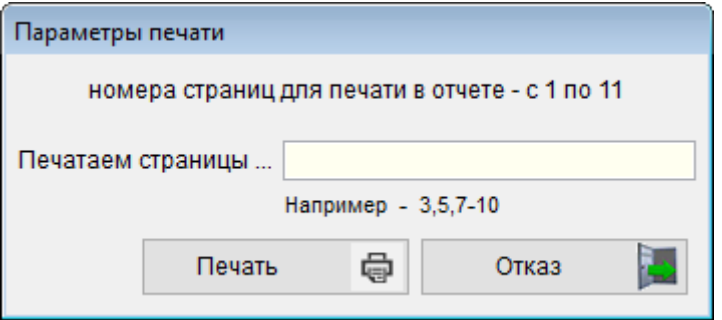

Рисунок 2-1b

Номера выводимых на печать страниц задаются точно также, как и в MS World.

Если отчёт состоит из одной страницы, стартовое меню «Параметры печати» не предлагается.

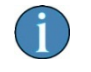

Этот сервис фрагментарной печати документов Системы распространяется и на отчёты по спецрежимам налогообложения.

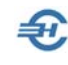

# <span id="page-13-0"></span>2.1 Оборотно-сальдовая и сводная ведомость по субсчетам в разрезе контрагентов

#### <span id="page-13-1"></span>2.1.1 Оборотно-сальдовая ведомость

При формировании оборотно-сальдовой ведомости ПК производит расчёты оборотов по каждому регистру бухгалтерского учёта в итоговой форме, и, согласно настроенному фильтру периода, отображает все сальдо и обороты по каждому счёту Рабочего плана счетов.

На основании оборотной ведомости может быть составлен (или проверен) баланс на дату завершения установленного фильтром отчётного периода. Конечное сальдо по дебету (или кредиту) счетов, по сути, отражает собой величину валюты баланса.

Если входящее или исходящее сальдо на том или ином счёте (или субсчёте) не соответствует типу счёта, оно отображается шрифтом красного цвета с полужирным начертанием для синтетических счетов, и с обычным – для субсчетов, рис. 2-2.

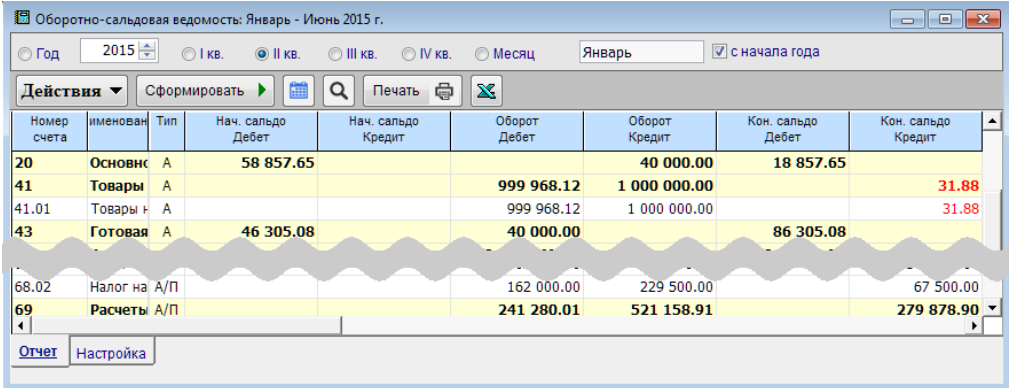

Рисунок 2-2

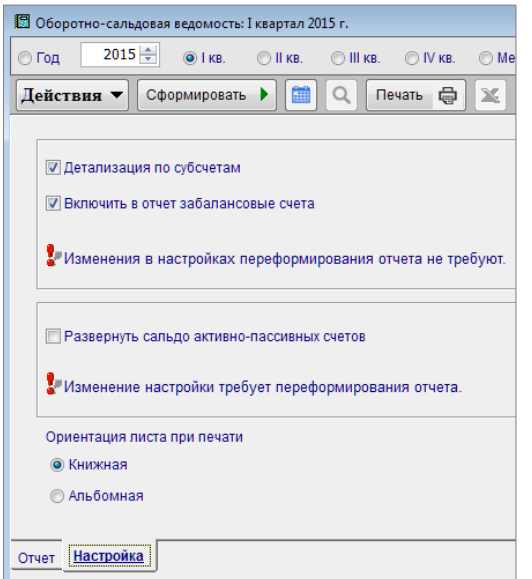

Форма вывода информации регулируется на нижней закладке «Настройка» – рис. 2-3.

После изменения некоторых настроек следует нажать кнопку Сформировать (см. подсказки в секциях формы).

Реализована выгрузка отчёта в MS Excel кликом кнопки X

Рисунок 2-3

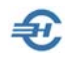

#### <span id="page-14-0"></span>2.1.2 Сводная оборотно-сальдовая ведомость по всем субсчетам

Эта ведомость отражает обороты по всем субсчетам выбранного синтетического счёта в разрезе контрагентов.

## <span id="page-14-1"></span>2.2 Отчёты по счетам аналитического учёта

По тем счетам, на которых в Рабочем Плане счетов был организован аналитический учёт, ПК предоставляет возможность получить отчёты по аналитическому счёту в целом, или по видам объектов аналитического учёта.

#### <span id="page-14-2"></span>2.2.1 Аналитическая оборотно-сальдовая ведомость

Ведомость (пример – рис. 2-4) формируется по выбранному счёту; отчёт формируется в алфавитном порядке значений аналитики.

Перед началом формирования ведомости определяется период выборки данных. Далее, на нижней закладке «Настройка» выбираются значения стартовых параметров отчёта, то есть принимается решение:

 какие виды аналитического учёта следует выводить в него – соответственно, проставить или нет галки в двух флаговых полях секции «Виды аналитического учёта»;

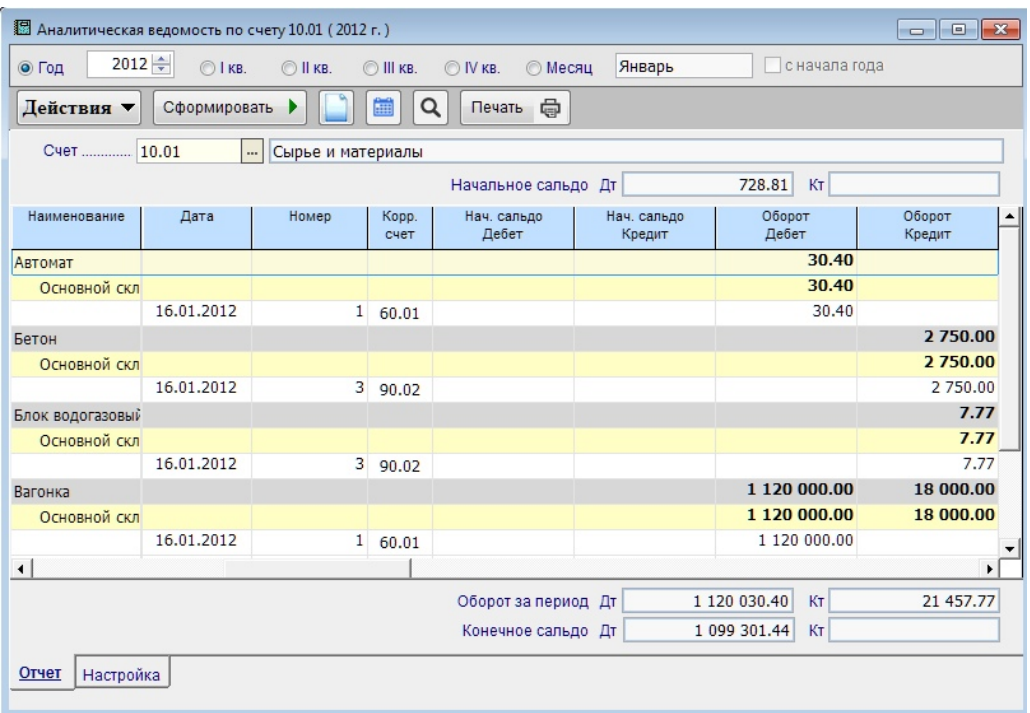

Рисунок 2-4

 в какой последовательности будет выводиться аналитическая информация (кликом по двойной стрелке);

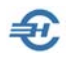

- производить ли при этом отбор данных по значению аналитики; если выбрать «да», то потребуется дополнительно выбрать значение из справочника «Склады» или из справочника «Номенклатура»;
- выводить ли в отчёт количественные данные;
- производить ли детализацию данных по документам;
- отображать ли для активно-пассивных счетов сальдо развёрнуто, по дебету и кредиту счёта?

#### <span id="page-15-0"></span>2.2.2 Аналитическая карточка

Отчёт представляет собой оборотно-сальдовую ведомость по группам счетов, относящихся к тому или иному виду аналитического учёта.

Перед его формированием необходимо определиться:

- выбрать интервал дат подбора информации установкой переключателей (радиокнопок) в заголовке формы;
- выбрать из списка требуемый вид аналитического учёта, например, «Склады» – рис. 2-5.

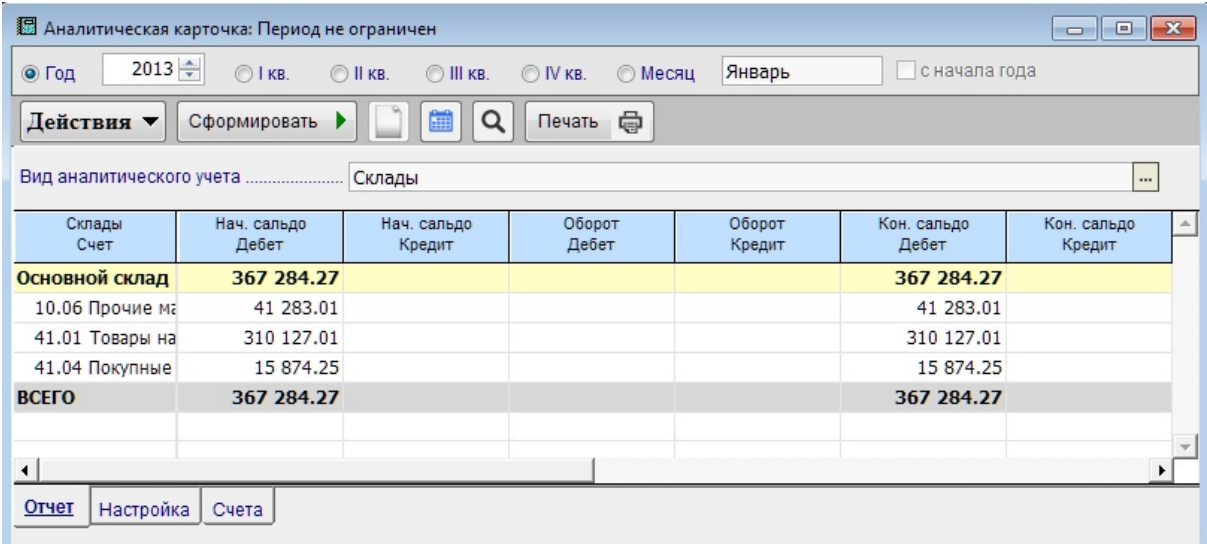

Рисунок 2-5

На нижней закладке «Настройка» (рис. 2-6) регулируется степень детализации

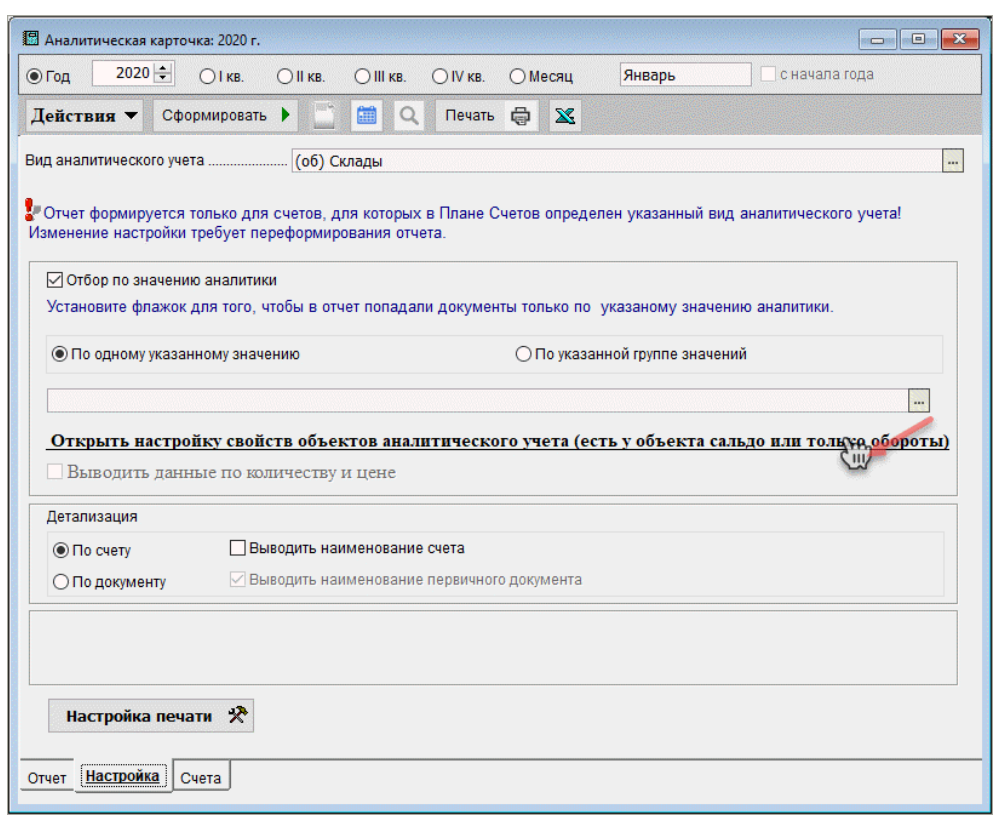

Рисунок 2-6

На нижней закладке «Счета» в отчёт отбирается список счетов.

Отчёт формируется только для счетов, на которых организован выбранный вид аналитического учёта. Например, если учёт на счёте 60 ведётся только в разрезе организаций-контрагентов, то при выборе опции «Договор» аналитическая карточка окажется пустой. Флаговым полем "Выводить данные по количеству" регулируется отражение в печатной форме кроме суммовых, также и данных количественного учёта движения ТМЦ.

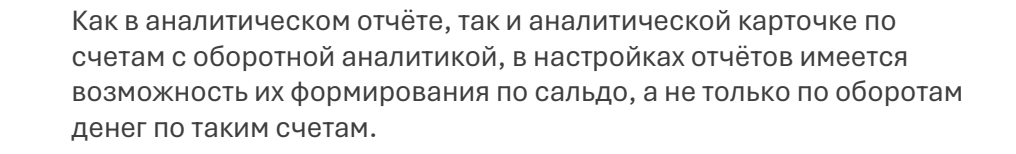

#### <span id="page-16-0"></span>2.2.3 Анализ счёта

В отчёте производится группировка по корреспондирующим с выбранным счётом регистрам учёта в разрезе «Дата – Оборот по Дт – Оборот по Кт».

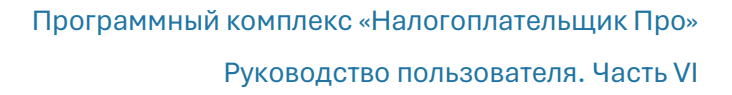

## <span id="page-17-0"></span>2.3 Отчёты по счетам и проводкам

#### <span id="page-17-1"></span>2.3.1 Карточка счёта

При формировании карточки (рис. 2-7 – печатная форма) в подбор данных Системой выводится значение оборотов выбранного пользователем счёта в корреспонденции с иными счетами за выбранный период.

**IT-технологии** 

Ð.

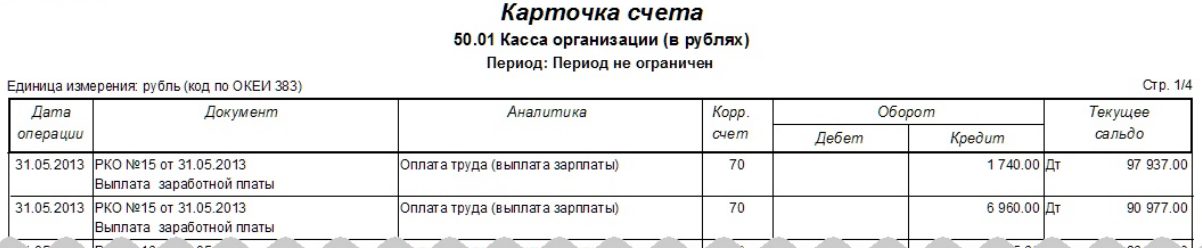

Рисунок 2-7

#### <span id="page-17-2"></span>2.3.2 Отчёт по проводкам

По умолчанию в отчёт (фрагмент – рис. 2-8) выводится реестр бухгалтерских записей за отмеченный в настройках период с указанием наименования типовой операции.

Содержание выводимых данных конкретизируется на нижней закладке «Настройка».

| 13 Отчет по проводкам (2013 г.)                     |                                                            |          |                                         |         |                                                                |           |  |  |  |  |
|-----------------------------------------------------|------------------------------------------------------------|----------|-----------------------------------------|---------|----------------------------------------------------------------|-----------|--|--|--|--|
| ⊙ Год                                               | $2013 \div$<br>$O$   KB.                                   | O II KB. | O III KB.<br>O IV KB.                   | ◎ Месяц | с начала года<br>Январь                                        |           |  |  |  |  |
| Q<br>篇<br>⊜<br>Действия ▼<br>Сформировать<br>Печать |                                                            |          |                                         |         |                                                                |           |  |  |  |  |
| Дата                                                | Документ<br>Операция                                       | Дебет    | Аналитика Дт                            | Кредит  | Аналитика Кт                                                   | Сумма     |  |  |  |  |
| 31.01.2013                                          | ПП налог/взнос<br>Nº35 or<br>31.01.2013<br><b>BABALLLE</b> | 68.01    | Налог (взносы): начислено /<br>уплачено | 51      | Перечисление налогов и<br>сборов<br>СБ РФ Стромынское отд.5281 | 37 671.00 |  |  |  |  |
| 31.05.2013                                          | PKO Nº15 OT<br>31.05.2013<br>Выплата                       | 70       |                                         | 50.01   | Оплата труда (выплата<br>зарплаты)                             | 6 960.00  |  |  |  |  |
| 31.05.2013                                          | <b>PKO Nº17 OT</b><br>31.05.2013<br>Выплата<br>$n_0$       | 70       |                                         | 50.01   | Оплата труда (выплата<br>зарплаты)                             | 397.40    |  |  |  |  |
| 31.05.2013                                          | PKO Nº18 OT<br>31.05.2013                                  | 70       |                                         | 50.01   | Оплата труда (выплата<br>зарплаты)                             | 1 740.00  |  |  |  |  |
| $\left  \right $                                    |                                                            |          |                                         |         |                                                                |           |  |  |  |  |
| Отчет<br>Настройка                                  |                                                            |          |                                         |         |                                                                |           |  |  |  |  |

Рисунок 2-8

#### <span id="page-17-3"></span>2.3.3 Обороты по счетам

Отчёт формируется в разрезе счетов и аналитик; пример – рис. 2-9.

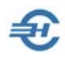

#### **IT-технологии**

#### Обороты по счетам

Период: 2013 г.

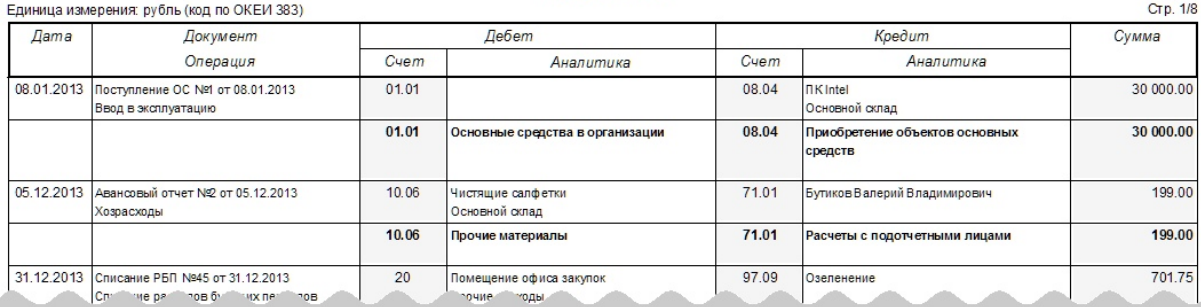

#### Рисунок 2-9

На закладке «Настройка» можно изменить стартовые параметры формирования отчёта, указав нужно ли:

- производить отбор по вводимому счёту;
- выводить данные по количеству;
- производить детализацию по документам.

Реализована возможность экспорта отчёта в .xls-формате.

## <span id="page-18-0"></span>2.4 Обороты по выполненным / полученным услугам

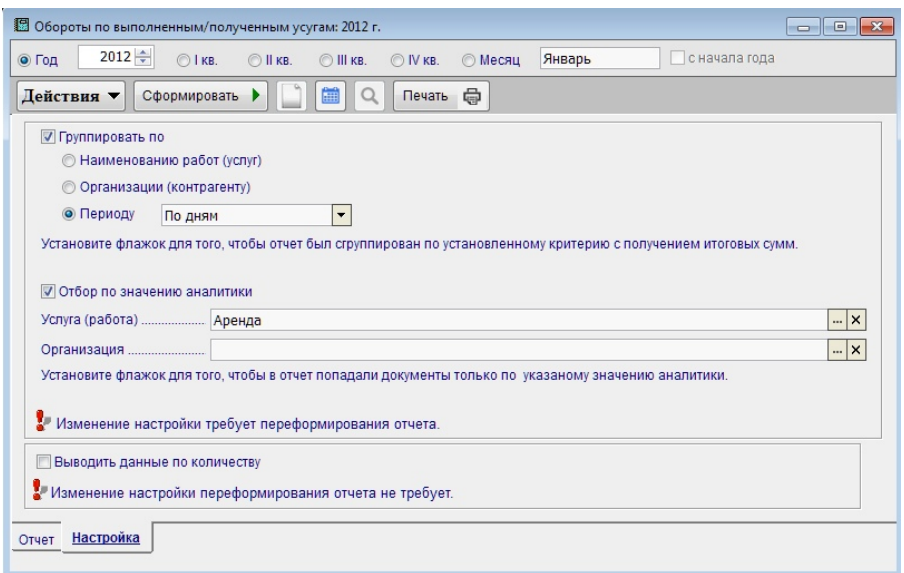

Стартовые параметры отчёта задаются отметкой флаговых полей и переключателей на нижней закладке «Настройка»:

Рисунок 2-10

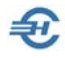

#### Пример печатной формы:

#### **IT-технологии**

#### Услуги (работы) выполненные

-<br>Фильтр: Услуга (работа)=Аренда  $n_{\rm m}$  $2011.$ 

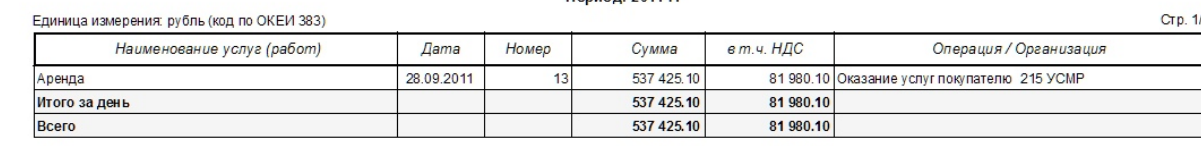

Составила (Б. Синцова) (подпись)

Рисунок 2-11

# <span id="page-19-0"></span>2.5 Главная книга и Журналы-ордера по счетам

В ПК «Налогоплательщик» используются три формы, которые могут быть затребованы как внутренними пользователями информации, так и внешними, к примеру, инспекторами ФНС – это «Журнал-ордер по счёту (сводный)», «Журнал-ордер (периодический)» и «Главная книга по счёту» (Главная книга представляет собой итоговый регистр журнально-ордерной формы счетоводства).

Для уяснения их отличий меж собой приводятся две формы: при старте этих отчётов был задан один и тот же период (2012 год) и один и тот же счёт 60.01 («Расчёты с поставщиками и подрядчиками»).

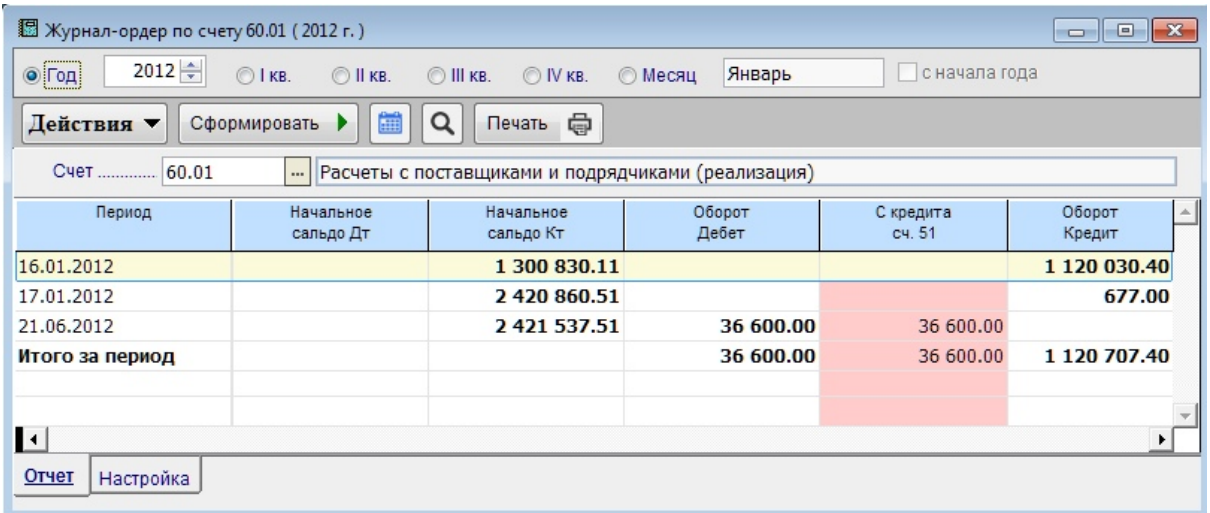

Рисунок 2-12

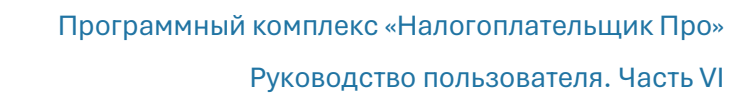

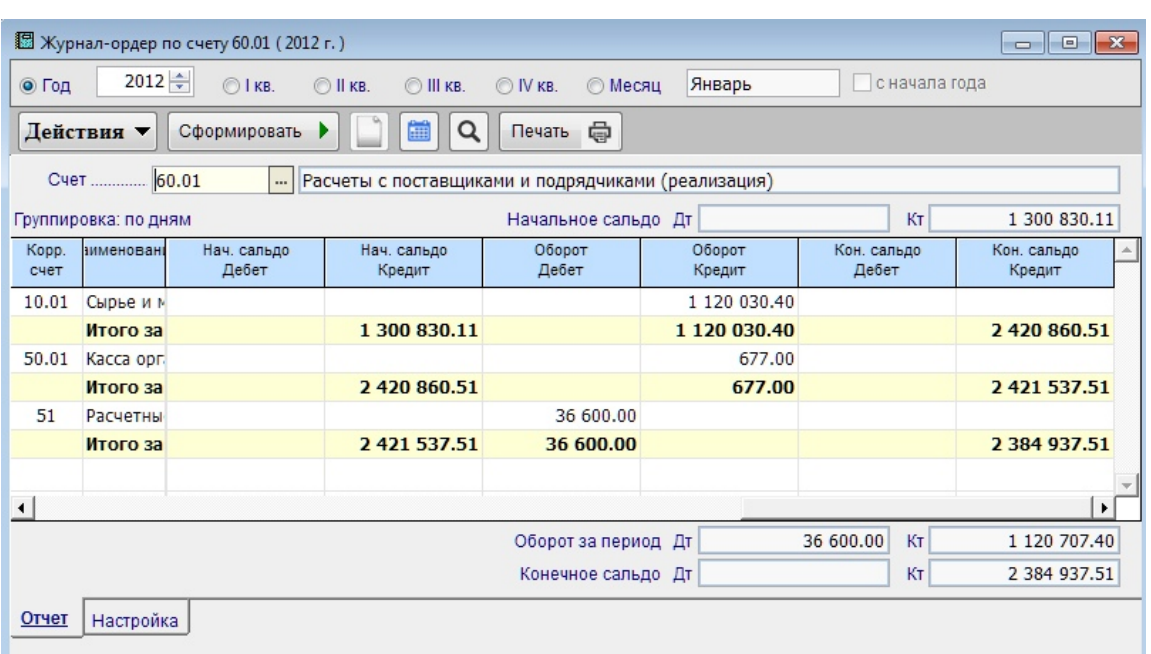

Рисунок 2-13

\$7

# <span id="page-20-0"></span>2.6 Экспресс-справка

Назначение отчётов этого типа – предоставлять руководству организации оперативную информацию по основным показателям деятельности предприятия практически в режиме online.

#### <span id="page-20-1"></span>2.6.1 Динамика движения денежных средств

В подбор информации выводится сальдо по счетам, которые отмечены галками во флаговых полях на нижней закладке «Счета» – рис. 2-14:

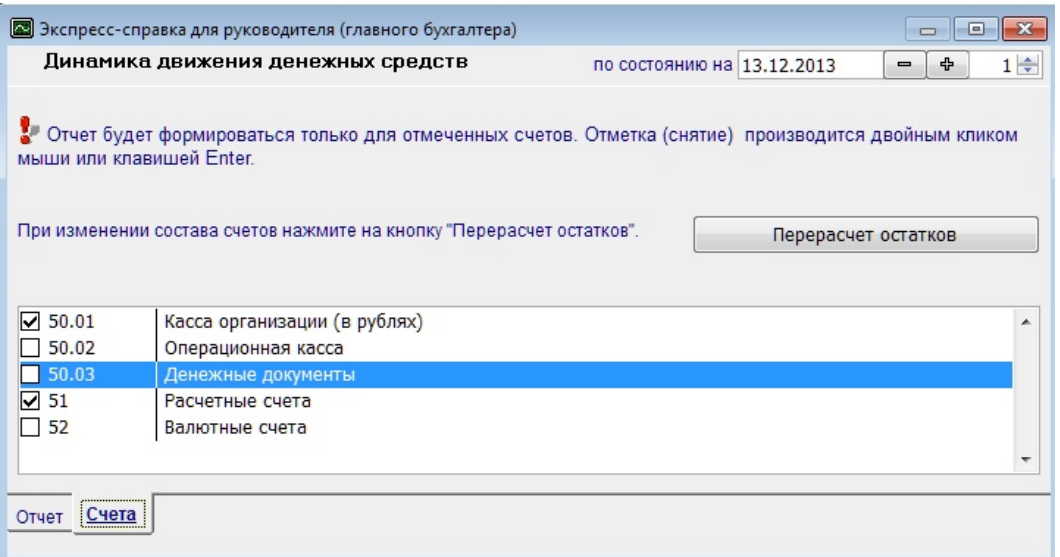

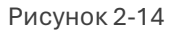

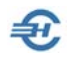

При изменении настроек необходимо нажать кнопку Перерасчёт остатков.

Поле «по состоянию на» заполняется по умолчанию текущей датой; управление начальной датой отчёта осуществляется кнопками  $\Box$ 

В следующем поле задаётся шаг вывода отчёта в днях – по каждому дню (значение «1»), по каждому второму дню, начиная с установленной начальной даты (значение «2») и т. п.

При клике на столбец с данными за тот или иной день в нижней секции будет отображено сальдо на каждом из счетов учёта денежных средств.

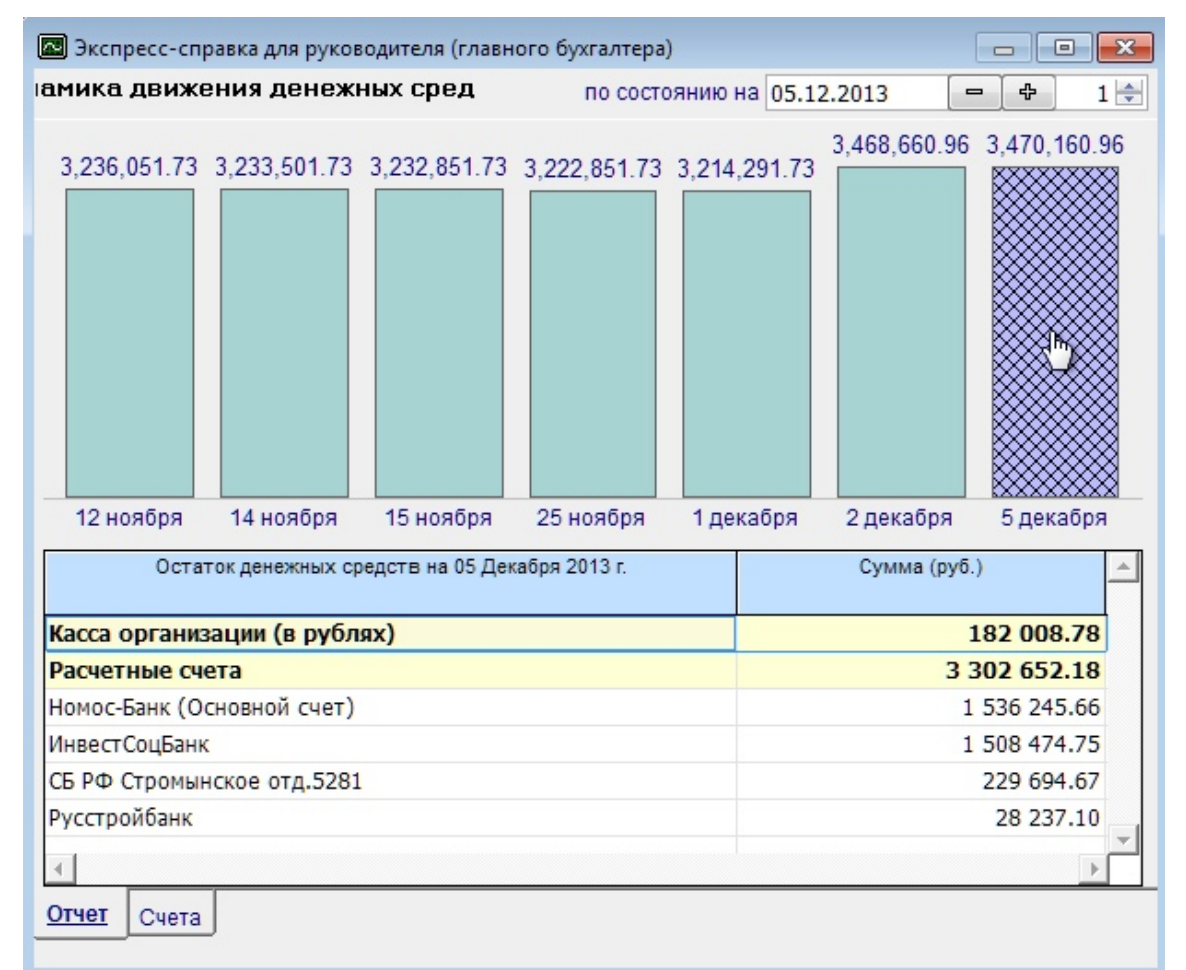

Пример формы (нижняя закладка «Отчёт») представлен на рис. 2-15.

Рисунок 2-15

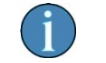

Разработка иных экспресс-отчётов находится в стадии разработки.

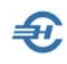

# <span id="page-22-0"></span>3 МиниУчёт. Специальные режимы налогообложения (УСН / ЕСХН, Патент)

# <span id="page-22-1"></span>3.1 Общие положения. Навигация

Дополнение ПК отдельным блоком меню *МиниУчёт*:

- предоставляет индивидуальным предпринимателям возможность ведения учёта в минимальном объёме и по упрощённой методике;
- обеспечивает в любой момент возможность экспорта в одной и той же программе данных из МиниУчёта в базу данных ведения бухгалтерского учёта в полном объёме.

Порядок настройки ПК «Налогоплательщик ПРО» при ведении ИП упрощённой системы налогообложения описан в п. 4.3 Части I Руководства.

Для уяснения порядка работы с формами этого меню в большинстве случаев достаточно ознакомиться с описанием подсистем ПК «Налогоплательщик ПРО» – см. содержание Частей I÷VI Руководства.

Основным отличием форм ввода той или иной учётной информации в *МиниУчёте*  является отсутствие в них блока ввода бухгалтерских проводок, или, при наличии в ряде форм такого блока, необязательность заполнения соответствующих полей.

В почти полной идентичности форм можно убедиться сравнением Журналов кассовых документов – рис. 3-1 (в бухгалтерском учёте) и рис. 3-2 (в МиниУчёте).

Соответственно, в настоящем разделе Руководства пользователя ПК «Налогоплательщик ПРО» описываются лишь особенности некоторых форм в меню МиниУчёт на примере двух форм: «Кассовые ордера» и «Книга учёта доходов и расходов».

Как в БухУчете, так и в МиниУчете реализована возможность раздельного формирования Книг учёта доходов и расходов, расчёта налога и формирования деклараций по налогу при совмещении разных налоговых режимов (УСН/ЕСХН, Патент) по нескольким направления деятельности организации.

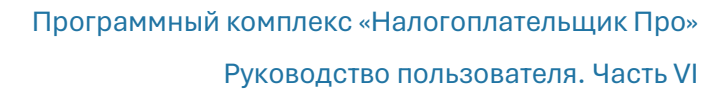

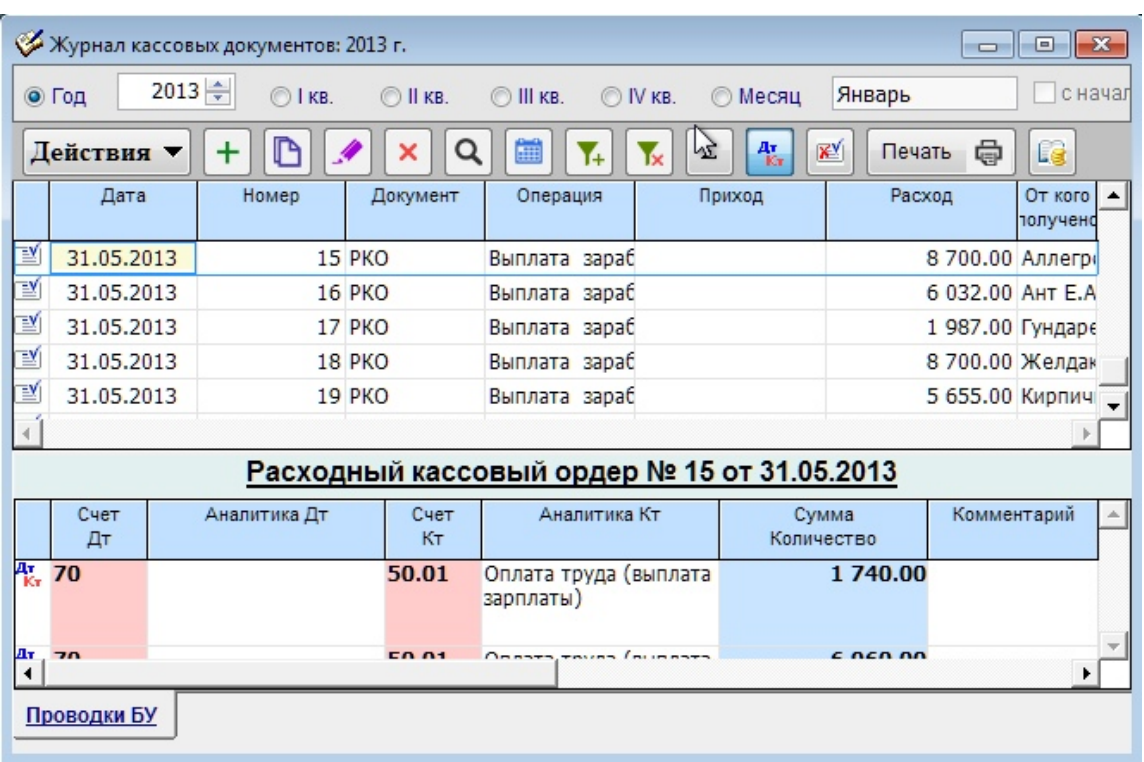

Рисунок 3-1

 $\bigoplus$ 

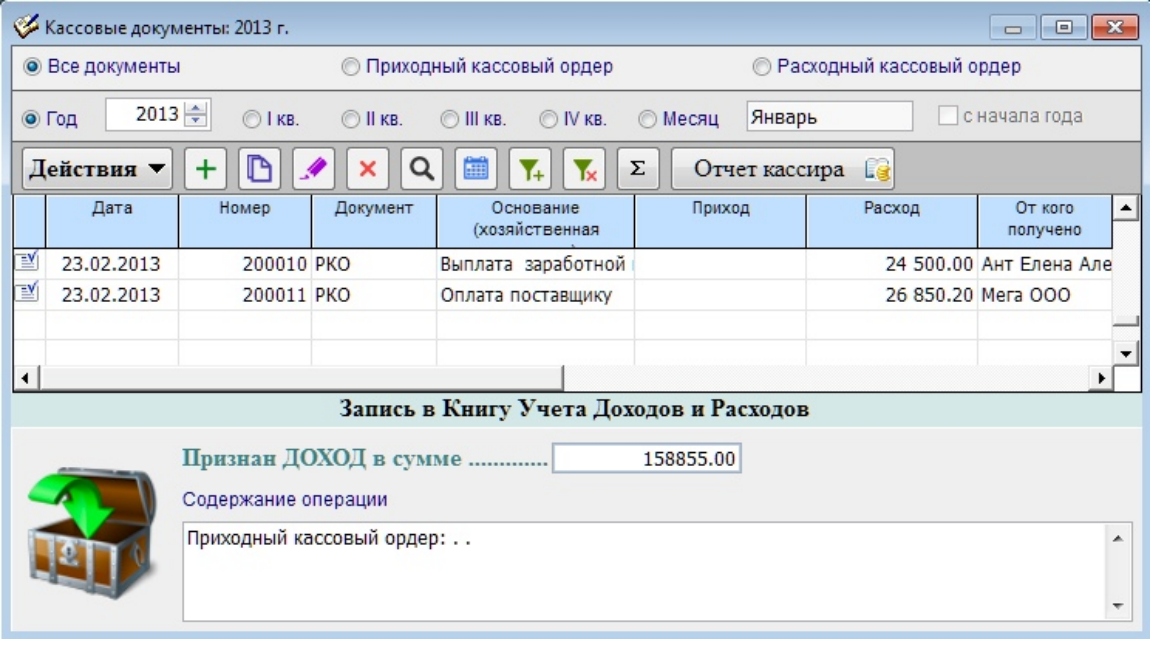

Рисунок 3-2

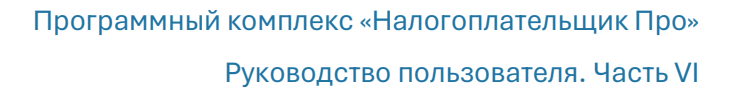

# <span id="page-24-0"></span>3.2 Особенности некоторых форм

#### <span id="page-24-1"></span>3.2.1 Кассовые ордера и выплата ими заплаты

Журналов для отдельного отображения списков приходных (ПКО) и расходных кассовых ордеров (РКО) в МиниУчёте не ведётся: списки ордеров отображаются в едином Журнале кассовых документов.

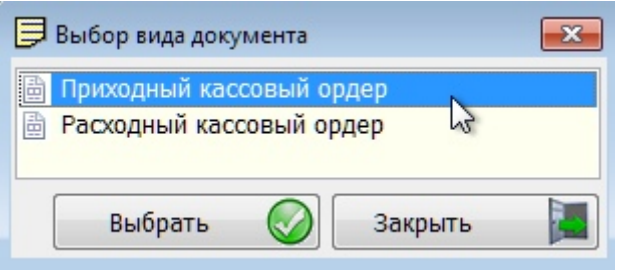

Создание нового кассового документа производится непосредственно из формы «Кассовые документы», при этом Система запрашивает тип создаваемого ордера – рис. 3-3.

Рисунок 3-3

После позиционирования курсора на одном из двух типов ордеров следует нажать кнопку Выбрать. Общий вид формы ПКО представлен на рис. 3-4.

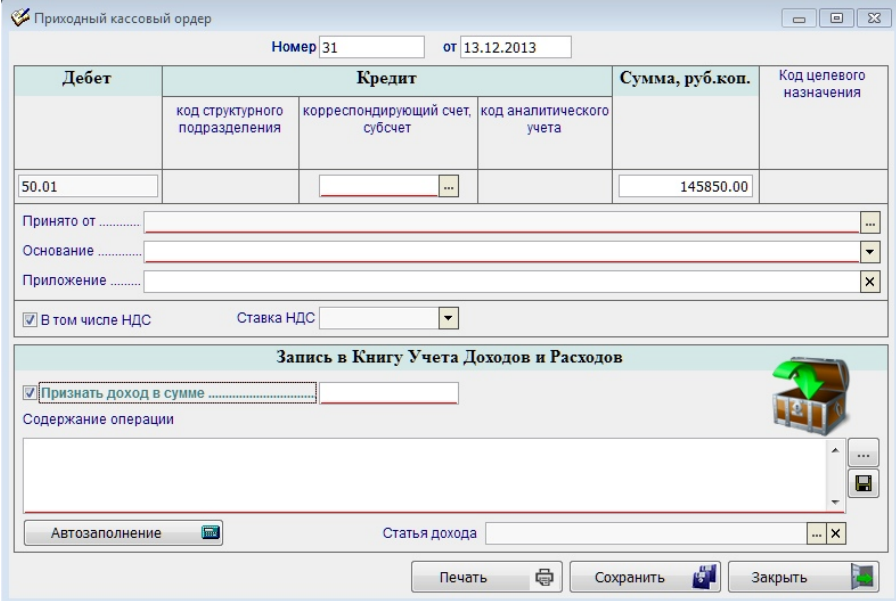

Рисунок 3-4

Заполнение поля «корреспондирующий счёт, субсчёт» ордера в секции «Дебет» (поля в секции «Кредит» – в РКО) может быть проигнорировано: в поле «корреспондирующий счёт может быть внесён любой из счетов в преднастроенном разработчиком ПО Рабочем Плане счетов бухучёта.

Эти поля не исключены из форм ПКО и РКО для *МиниУчёта* постольку, поскольку в Системе всегда воспроизводится в интерфейсе бланк, включающий в себя все поля

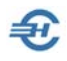

утверждённой формы. А отдельной формы ПКО (РКО) для упрощённой системы ведения учёта не существует.

Кнопка Автозаполнение появляется в интерфейсе только при проставленной галке флагового поля «Признать доход в сумме». При нажатии этой кнопки в поле «Содержание операции» переносятся (через точку) значения полей:

- наименование кассового документа;
- значение поля «Основание»:
- значение поля «Выдать» наименование контрагента ФЛ или организации (см. рис. 3-5).

В РКО для автоподстановки номера документа Системой используются настройки «Реквизитов по умолчанию…» (Справочники → БухУчёт).

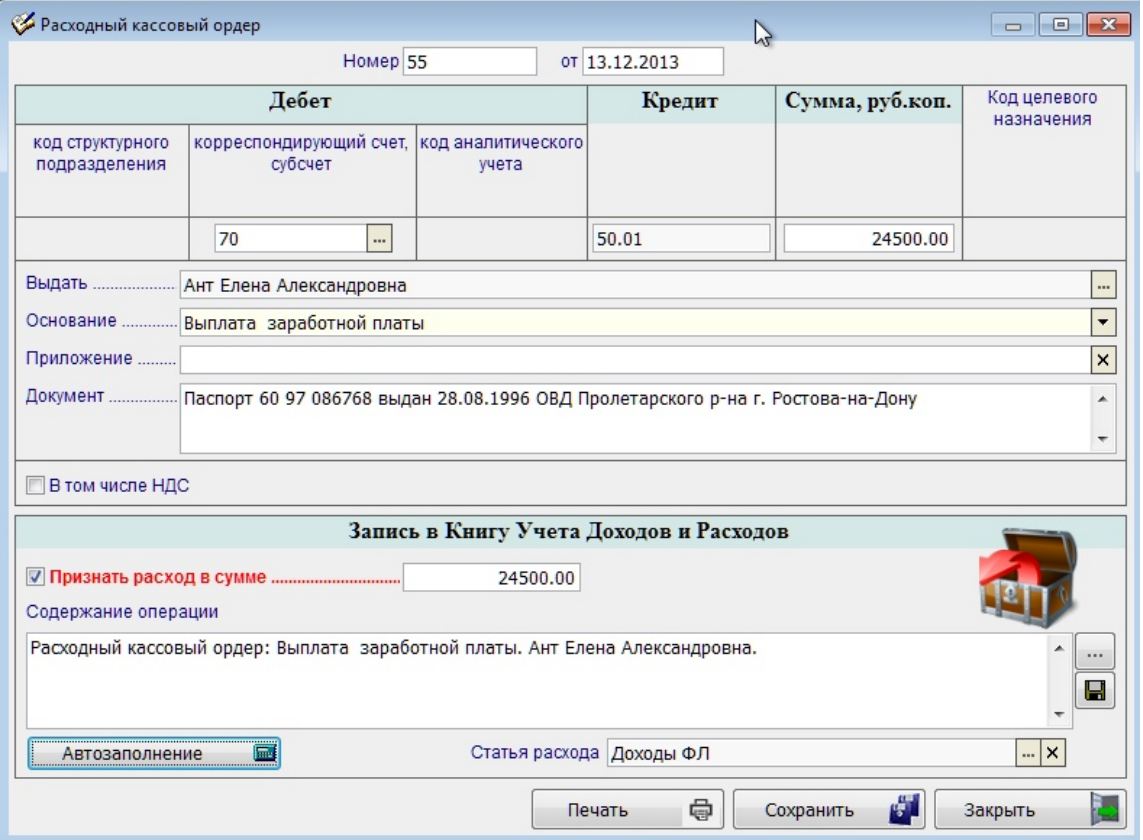

Рисунок 3-5

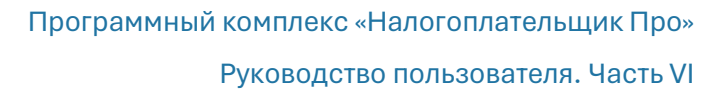

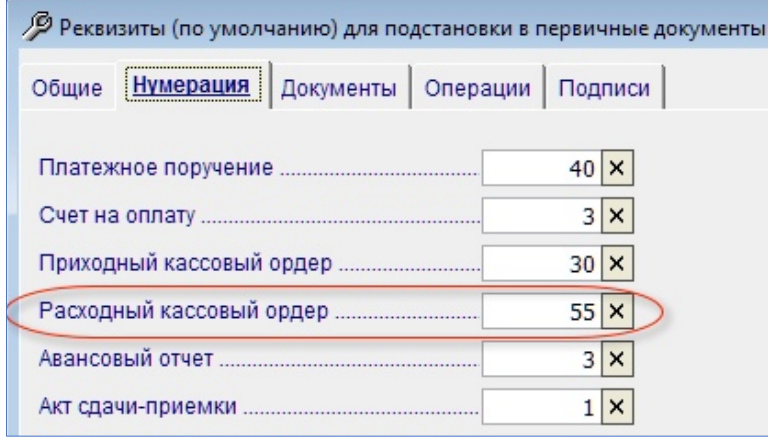

Пример – рис. 3-6 – показывает, в частности, что следующему РКО Система присвоит по умолчанию № 56.

Дата документа – это текущая системная дата.

Значение поля «Статья дохода» выбирается из справочника, который может быть актуализирован в onlineрежиме (рис. 3-7 для ПКО):

Рисунок 3-6

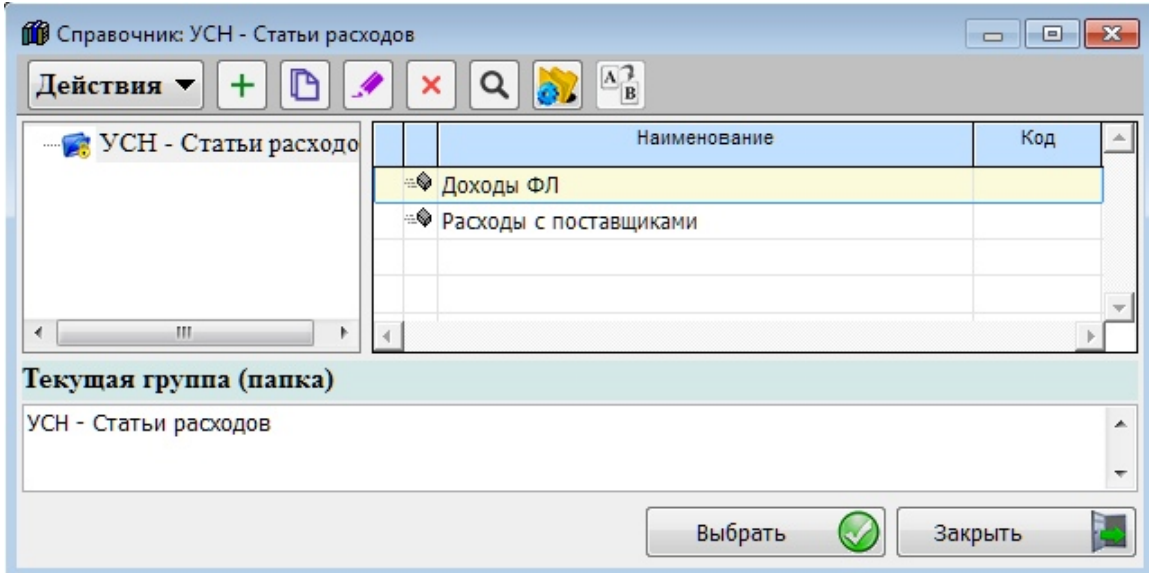

Рисунок 3-7

Оформленный документ должен быть сохранён в базе данных Системы (кнопка Сохранить) и может затем быть распечатан (кнопка Печать – см. рис. 3-5).

После создания в примере одного ПКО и двух РКО Журнал «Кассовые документы» за 2013 год будет выглядеть так:

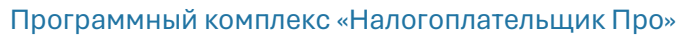

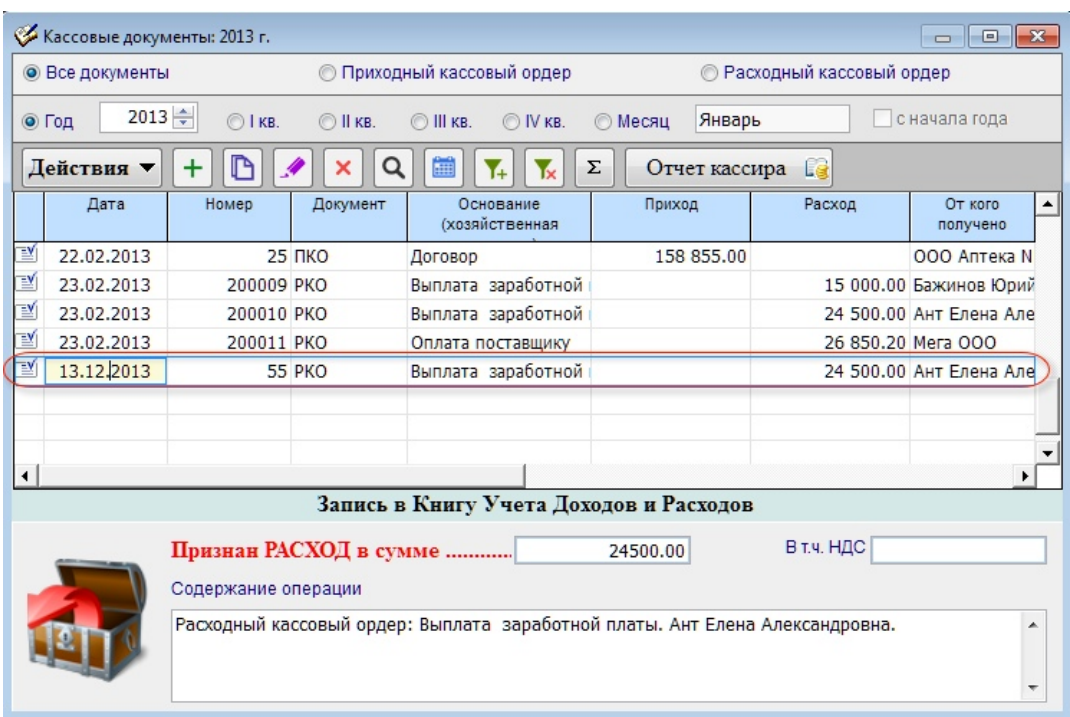

Рисунок 3-8

47

Непосредственно из интерфейса журнала «Кассовые документы» можно распечатать Кассовую книгу (нажать кнопку Отчёт кассира).

С помощью отдельного функционала можно сформировать пакет расходных ордеров по определённой ведомости на выплату заработной платы — рис. 3-8a:

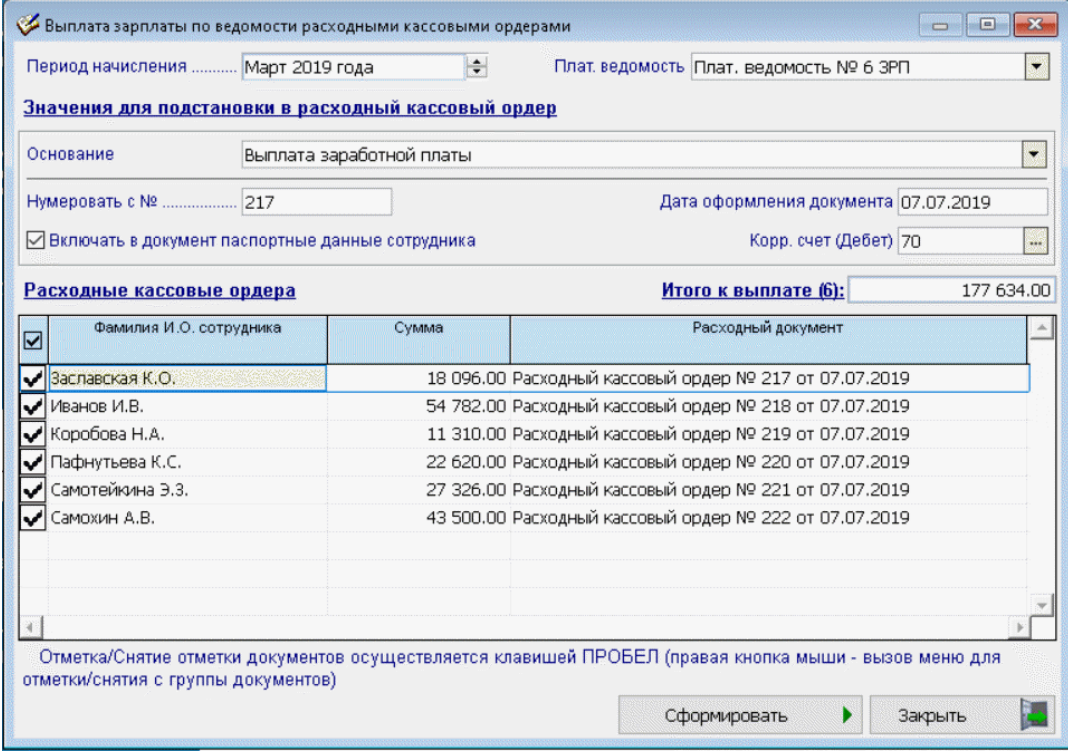

Рисунок 3-8a

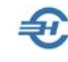

#### <span id="page-28-0"></span>3.2.2 Книга учёта доходов и расходов

МиниУчет / БухУчет → Специальные режимы налогообложения (УСН / ЕСХН, Патент)

Пример отображения информации в «Журнале записей Книги учёта доходов и расходов» – рис. 3-9.

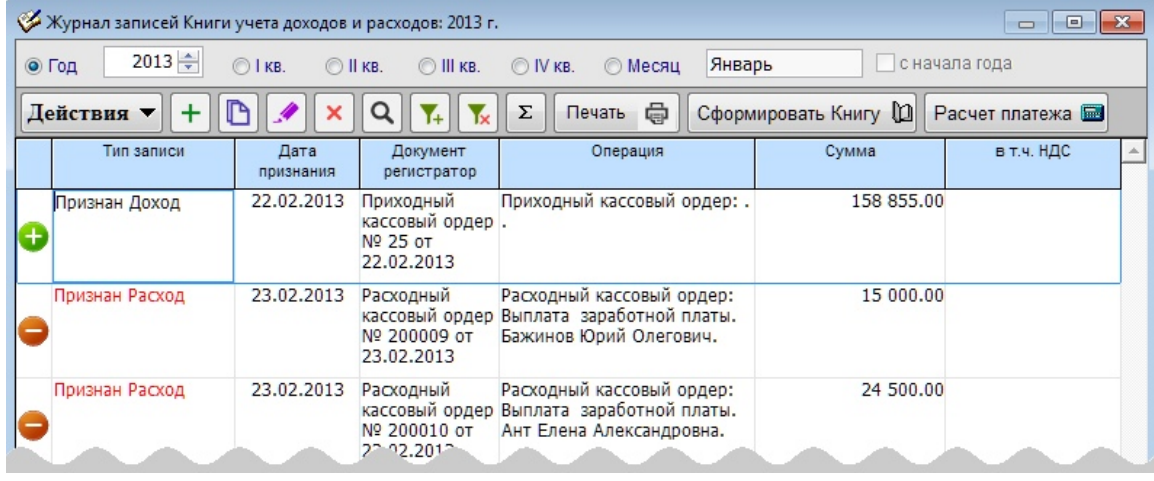

Рисунок 3-9

Непосредственно из интерфейса этой формы нажатием кнопки Сформировать Книгу может быть сформирована Книга учёта доходов и расходов, меню настроек вывода которой на печать представлено на рис. 3-10.

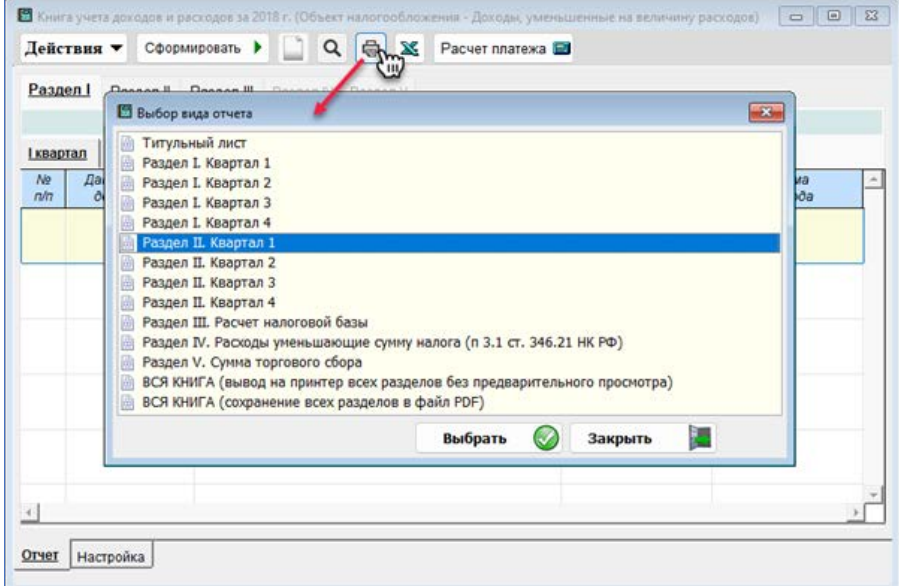

Рисунок 3-10

Курсором отмечается раздел, требуемый к выводу на печать; вывод на принтер или сохранение всего отчёта — последние две опции стартового меню.

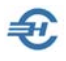

Интерфейс формы «Книга учёта доходов и расходов» настраивается пользователем самостоятельно на нижней вкладке «Настройка» – рис. 3-11.

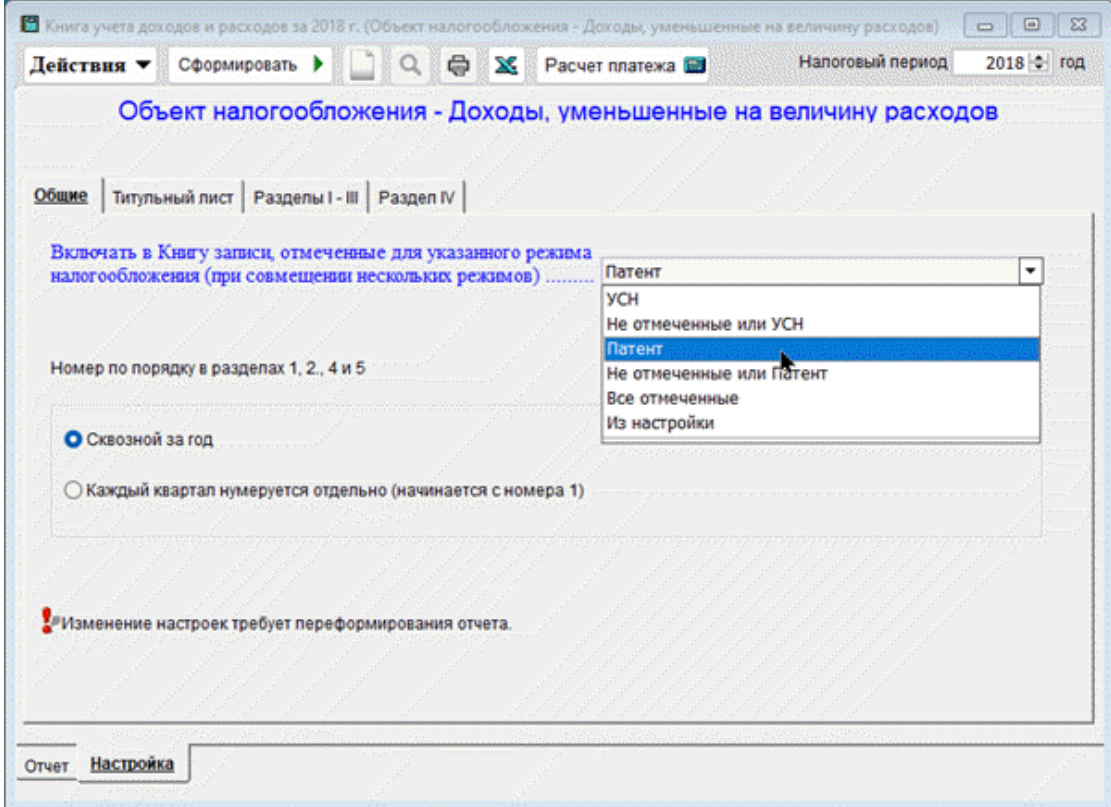

Рисунок 3-11

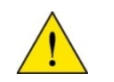

Любое изменение значений полей на вкладке «Настройки» требует переформирования Книги учёта доходов и расходов.

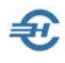

# <span id="page-30-0"></span>3.3 Настройки при ведении учёта на спецрежимах налогообложения (УСН / ЕСХН, Патент)

#### <span id="page-30-1"></span>3.3.1 Настройки типовых операций и параметров для спецрежимов при их совмещении. Учёт при формировании КУДиР

БухУчёт → Операции → Типовые хозяйственные операции

Настройка описаний типовых хозяйственных операций по первичным документам производится в одноименной форме – рис. 3-13 (Общее описание порядка настройки типовых операций приводится в Части II Руководства).

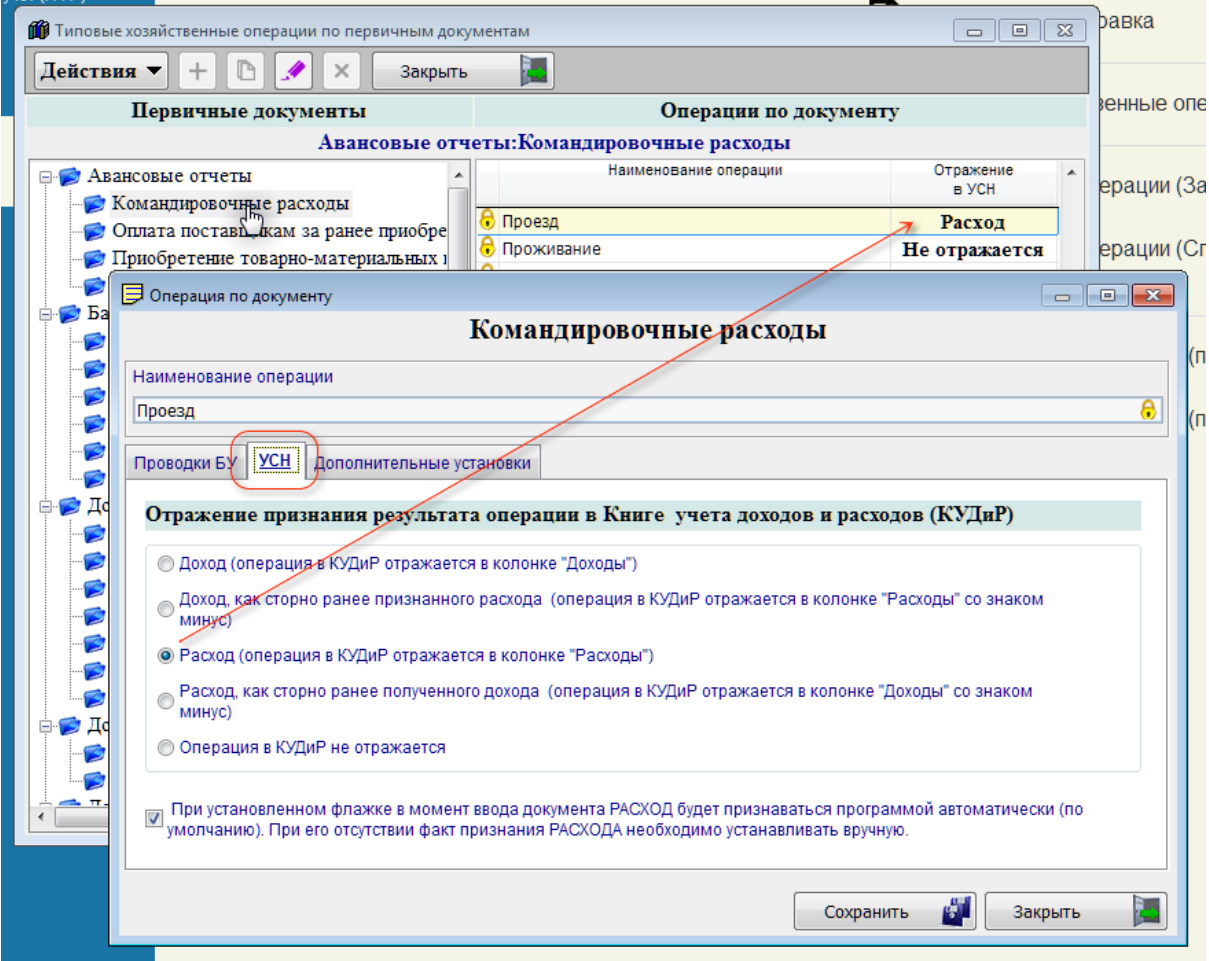

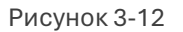

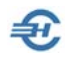

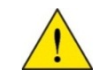

Преднастройки Разработчика могут не совпадать с правилами Учётной политики конкретного предприятия.

Важным обстоятельством настройки является установка порядка признания Системой доходов (или расходов) в момент создания нового документа: автоматически, или же будет необходимо каждый раз это делать вручную.

На странице «Дополнительные установки» определяется порядок отражения в списках выбора операций данного наименования операции. Если в каком-то периоде деятельности организации данная типовая операция не используется, то, отметив флаговое поле, ни одном из документов Системы данная операция впредь не будет предлагаться в соответственном списочном поле (комбобоксе).

Эти настройки могут быть произведены в специально созданной для УСН и полностью аналогичной по назначению форме: БухУчёт → Установка параметров для СпецРежимов.

Реализована возможность раздельного формирования Книг учёта доходов и расходов, расчёта налога и формирования деклараций по налогу при совмещении разных налоговых режимов (УСН/ЕСХН, Патент) по нескольким направления деятельности организации. Условием этого формирования служат настройки в форме «Установка параметров для СпецРежимов»:

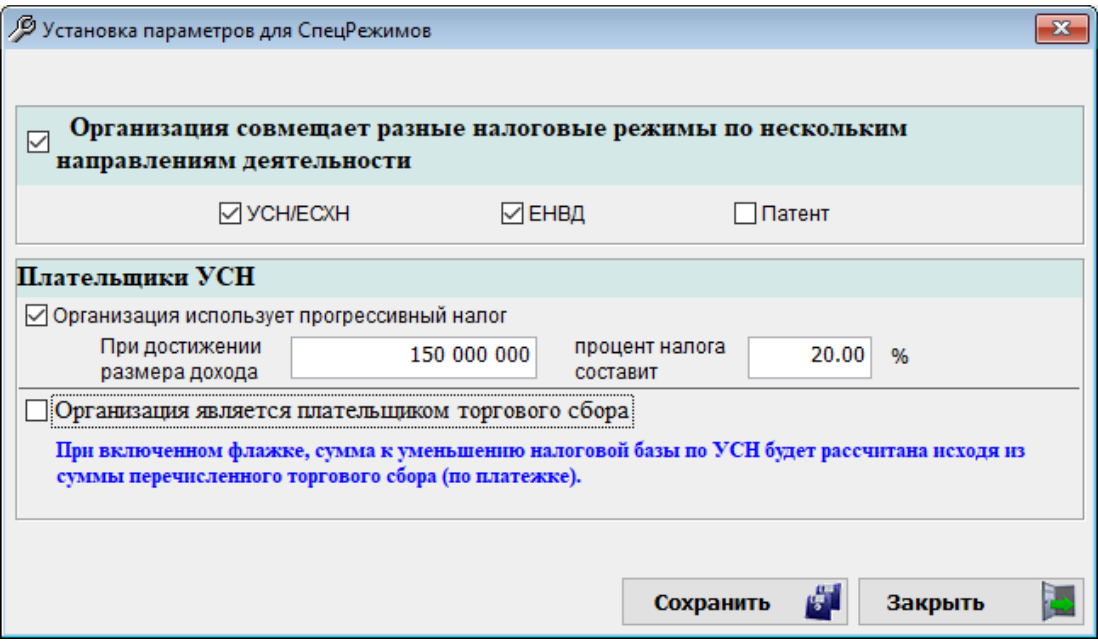

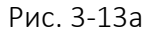

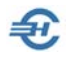

При настройке, например, использования всех трёх режимов при формировании документов будет предлагаться выбор спецрежима для отнесения в учёте операций по выбранному виду спецрежима налогообложения доходов или же расходов из трёх.

Пример оформления приходного кассового ордера представлен на рис. 3-13b:

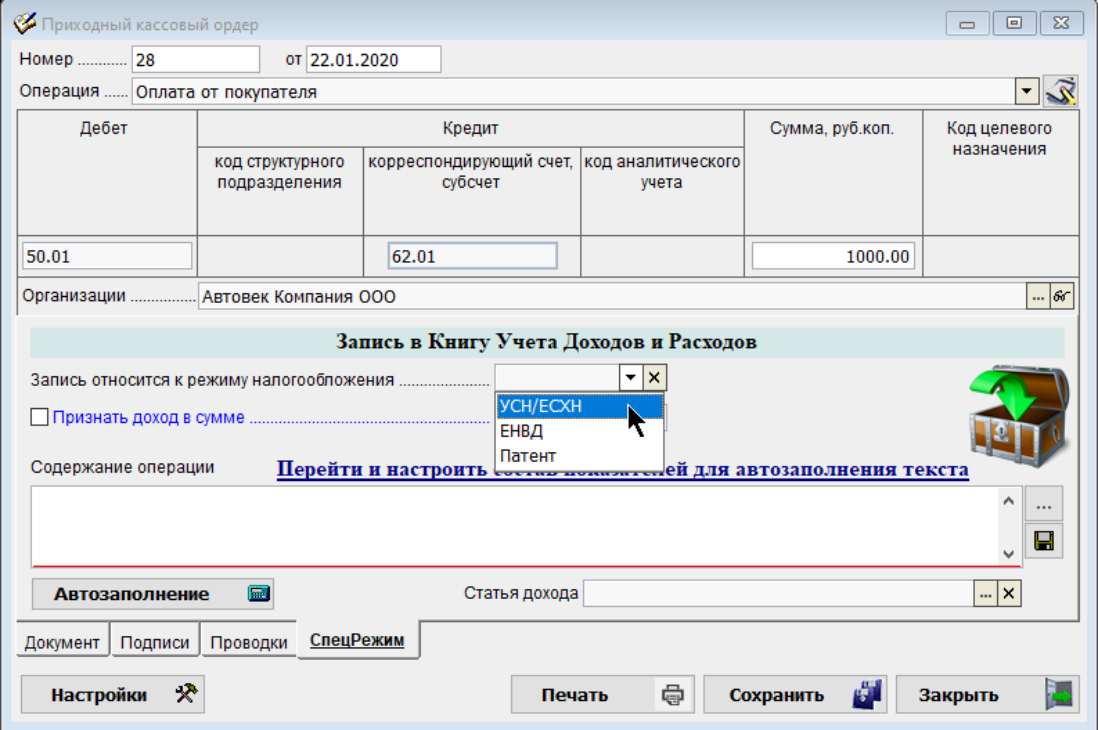

Рисунок 3-13b

#### <span id="page-32-0"></span>3.3.2 Статьи доходов и статьи расходов

БухУчёт / МиниУчет → Специальные режимы налогообложения (УСН / ЕСХН, Патент)

Настройки обоих справочников производятся идентично: к корневому узлу формы привязываются объекты классификатора, формирующие список наименований видов доходов (или расходов).

Порядок привязки наименования операции к узлу классификатора является универсальным в Системе – необходимо воспользоваться кнопкой Добавить (F7).

На рис. 3-14 проиллюстрирован процесс редактирования свойств элемента справочника: введено ограничение – это наименование статьи использовать только в операциях прихода.

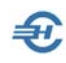

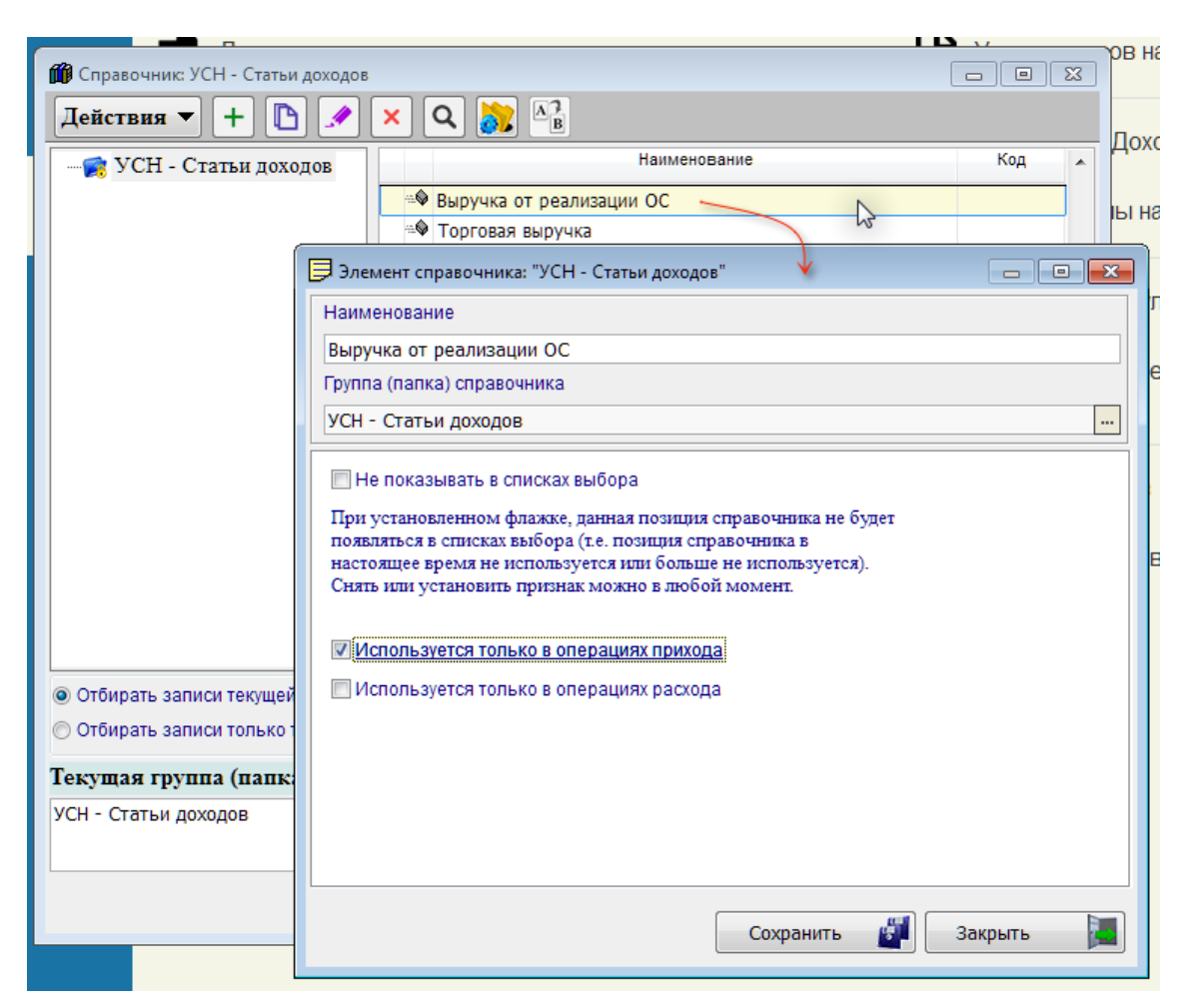

Рисунок 3-13

#### <span id="page-33-0"></span>3.3.3 Отражение результатов хозяйственной операции в учёте

#### БухУчёт → Специальные режимы налогообложения (УСН / ЕСХН, Патент)

Этот сервис является аналогом функционала «Типовые хозяйственные операции» (см. выше). Отличие данной формы (рис. 3-15) заключается в отсутствии секции описания бухгалтерских проводок: на её месте размещена секция, копирующая меню настроек формы «Операции по документу» (УСН)

Совершенно безразлично в какой из двух форм производить настройки типовых операций УСН: всё, что настраивается или редактируется в одной форме автоматически тут же отображается в другой.

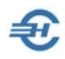

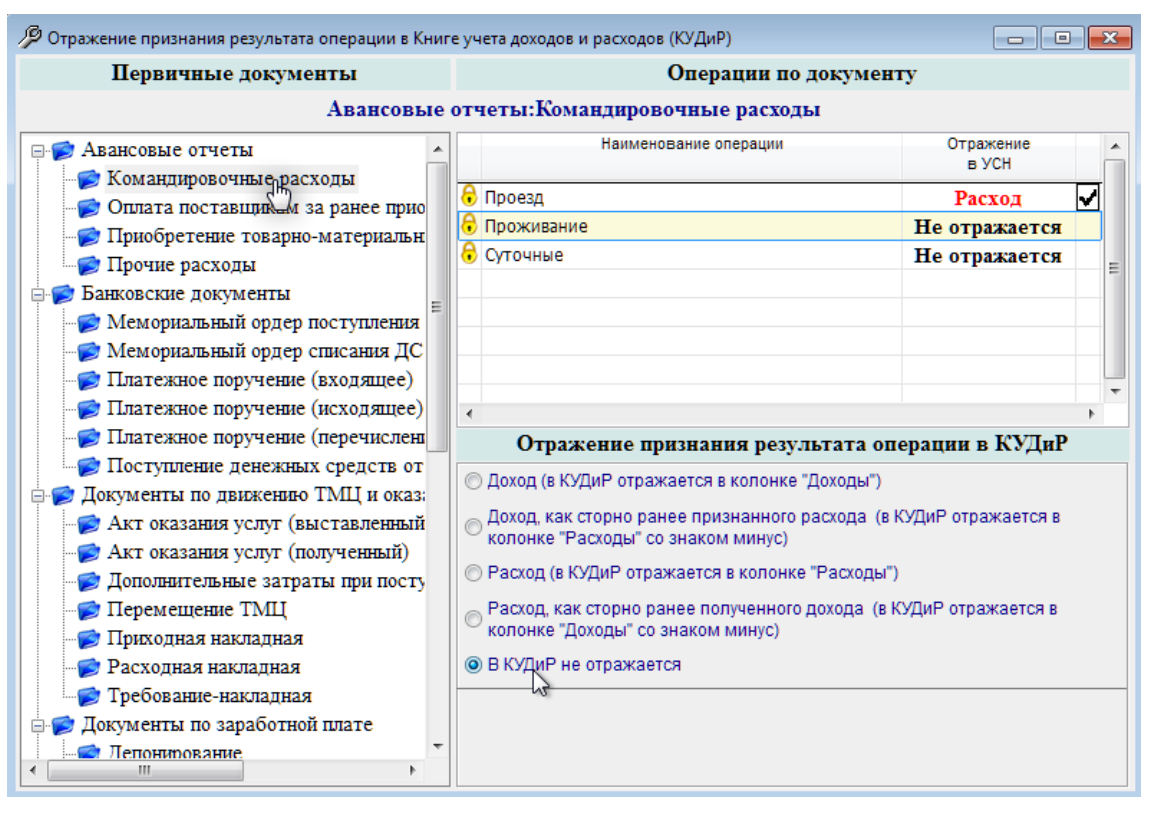

Рисунок 3-14

# <span id="page-34-0"></span>3.4 Сервисы при ведении учёта на спецрежимах налогообложения: регистрации, расчёты, регистры учёта операций

#### <span id="page-34-1"></span>3.4.1 Групповое проведение документов для формирования КУДиР

БухУчёт / МиниУчет → Специальные режимы налогообложения (УСН / ЕСХН, Патент)

Функционал предназначен для пакетного ввода учётных записей в Книгу учёта доходов и расходов (КУДиР).

Список записей в секции «Способ сортировки документов» формируется после определения периода выборки документов (фильтр верхней панели) и отметки курсором вида первичного документа – пример рис. 3-16.

Включение в список группы какой-либо одной записи производится нажатием клавиши Пробел.

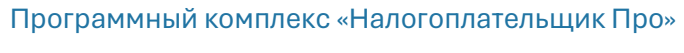

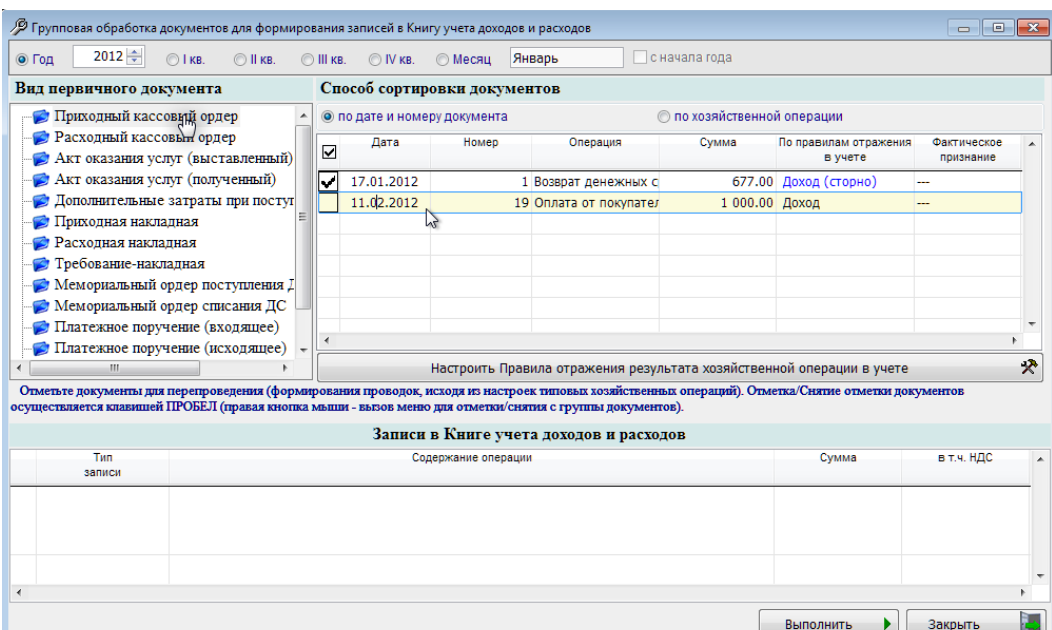

Рисунок 3-15

ள

Непосредственно из интерфейса формы можно изменить настройки типовых операций в части порядка отражения признания их результатов в КУДиР.

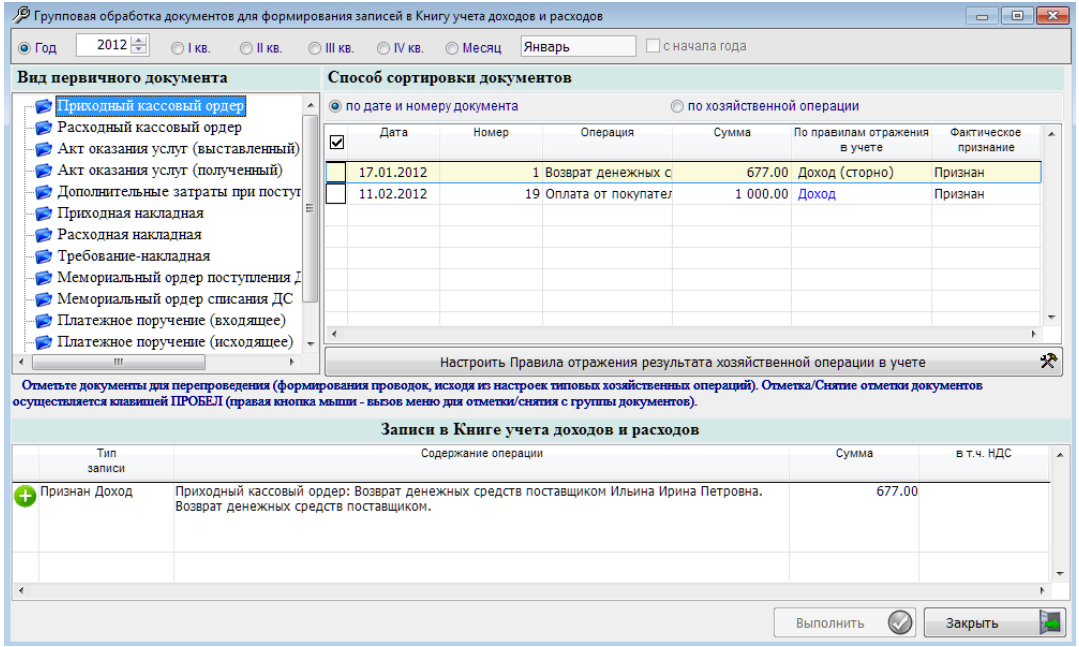

Рисунок 3-16

Сортировать записи можно как по датам создания документов, так и по типам хозяйственных операций (отметить соответствующую радиокнопку).

После клика кнопки Выполнить все доходы (в примере) оказываются признанными. Но в соответствии с настройками Системы в КУДиР будет перенесена только одна запись, которая в данной форме будет отображена при следующем сеансе работы с ней (рис. 3-17).

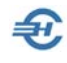

#### <span id="page-36-0"></span>3.4.2 Расчёт суммы налога (аванса) за период

БухУчёт / МиниУчет → Специальные режимы налогообложения (УСН / ЕСХН, Патент)

Расчёт производится автоматически в момент запуска функционала после выбора значения в поле «Налоговый период» – рис. 3-18.

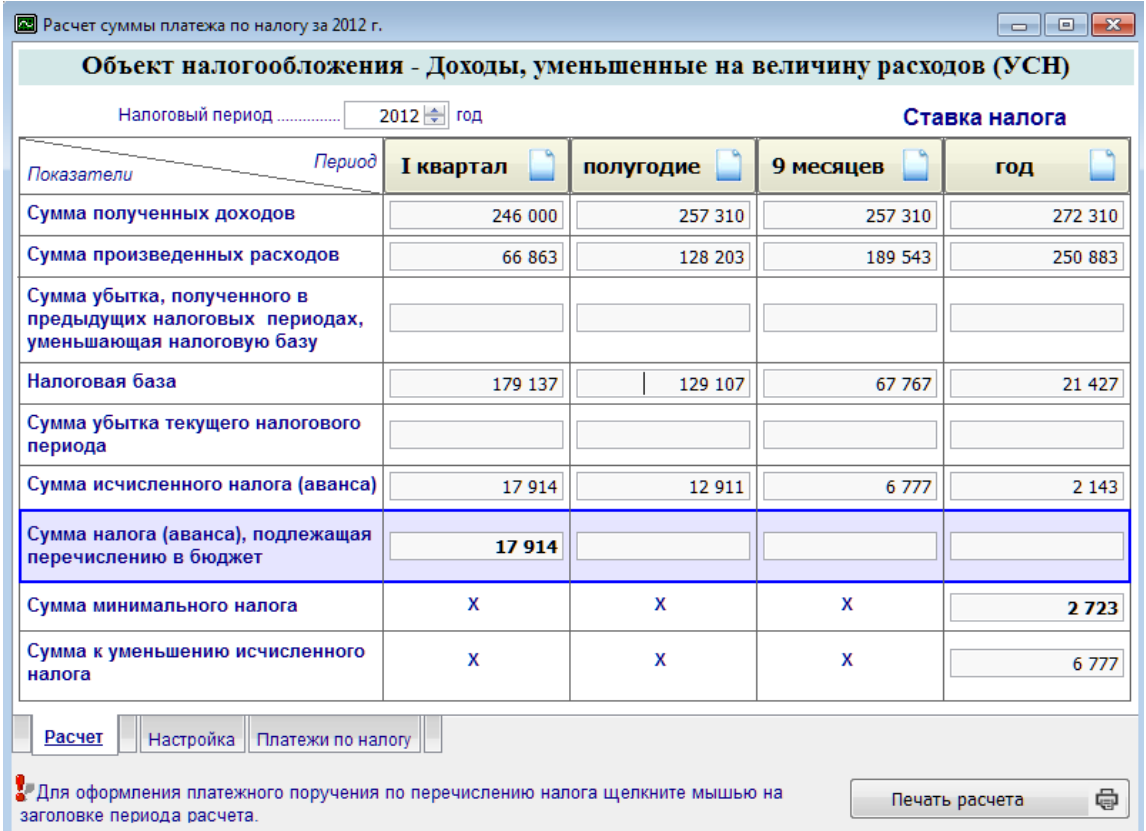

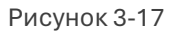

На нижних закладках «Настройка» и «Платежи по налогу» отображаются все иные показатели, необходимые для формирования полной печатной формы (кнопка Печать расчёта).

#### <span id="page-36-1"></span>3.4.3 Настройка авторасчёта показателей упрощённой бухгалтерской отчётности

#### БухУчёт → Отчёты

Организации – субъекты малого предпринимательства (СМП) формируют бухгалтерскую (финансовую) отчётность по особой (упрощённой) системе, частью которой является, в частности, бухгалтерский баланс, который включает показатели только по шести группам статей (без детализации показателей) как в активе, так и в пассиве отчёта.

Поскольку на разных предприятиях может быть установлена своя учётная политика и, соответственно, свой план счетов с разной глубиной аналитического учёта, алгоритм

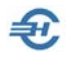

формирования сумм как по строкам баланса, так и по строкам иных форм бухгалтерской отчётности может быть различен.

Для настройки авторасчёта сумм служит описываемый здесь сервис (форма – рис. 3- 19).

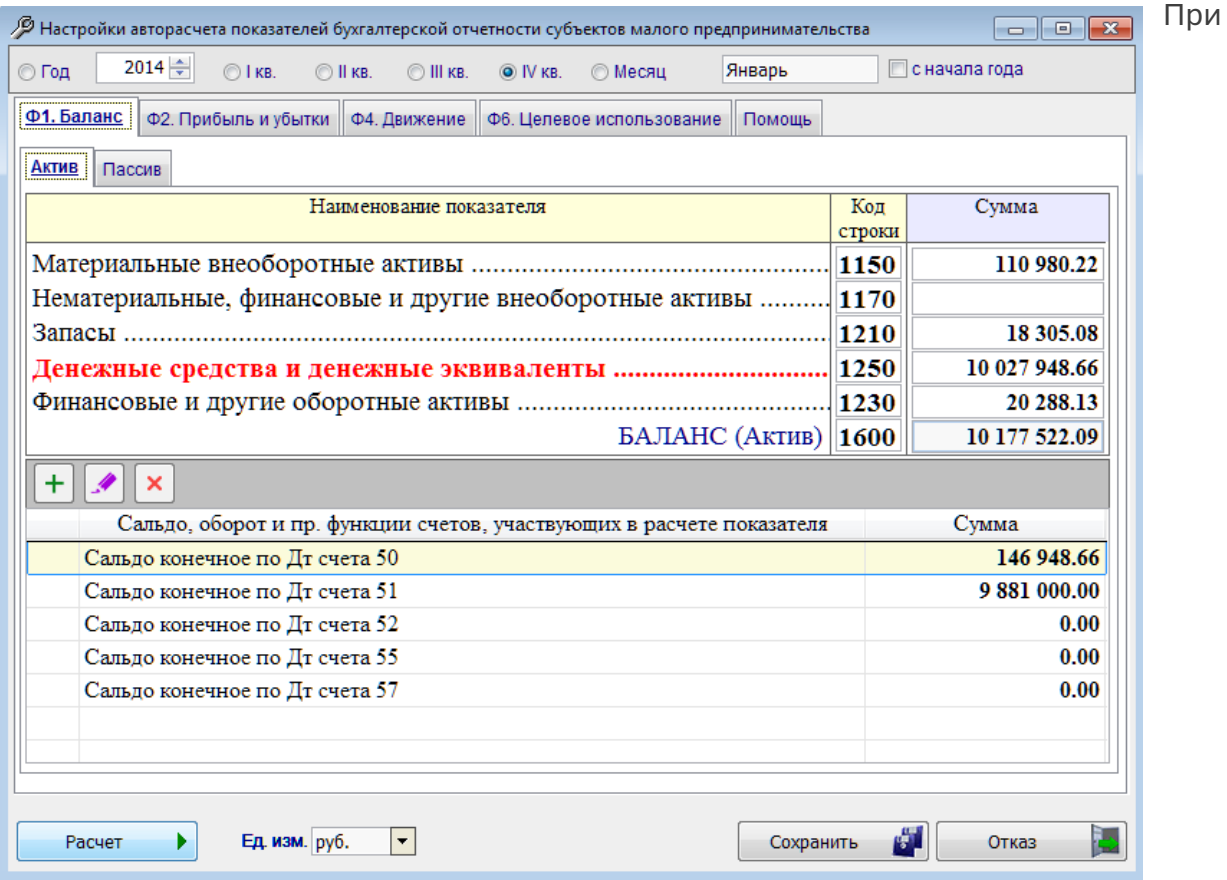

выборе периода и клике кнопки Расчёт:

Рисунок 3-18

- в секции «Наименование показателя» отображается итоги подсчёта сумм по каждому коду строки отчёта итогом по выбранному периоду;
- в нижней секции «Сальдо, оборот…» суммы, формирующие итоговое сальдо по показателю, который выделен в верхней секции.

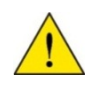

Сервис «Настройка авторасчёта показателей…» настроен предварительно Разработчиком для случая, когда пользователь не производит изменений в поставляемой версии Плана счетов.

На четырёх закладках формы предоставляется возможность индивидуальной настройки алгоритмов расчёта по каждому из 4-х видов внешней отчётности.

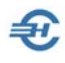

Для чего требуется:

- выделить кликом показатель отчётной формы в одноименной секции;
- в нижней секции определить перечень участвующих (алгебраически суммируемых) итогов расчётов: используются стандартные кнопки Добавить, Редактировать и Удалить;
- для каждой строки нижней секции выбрать функцию расчёта (кликнуть по строке и выбрать списочное значение для двух полей – рис. 3-20);
- сохранить настройки. **Commentary Control**

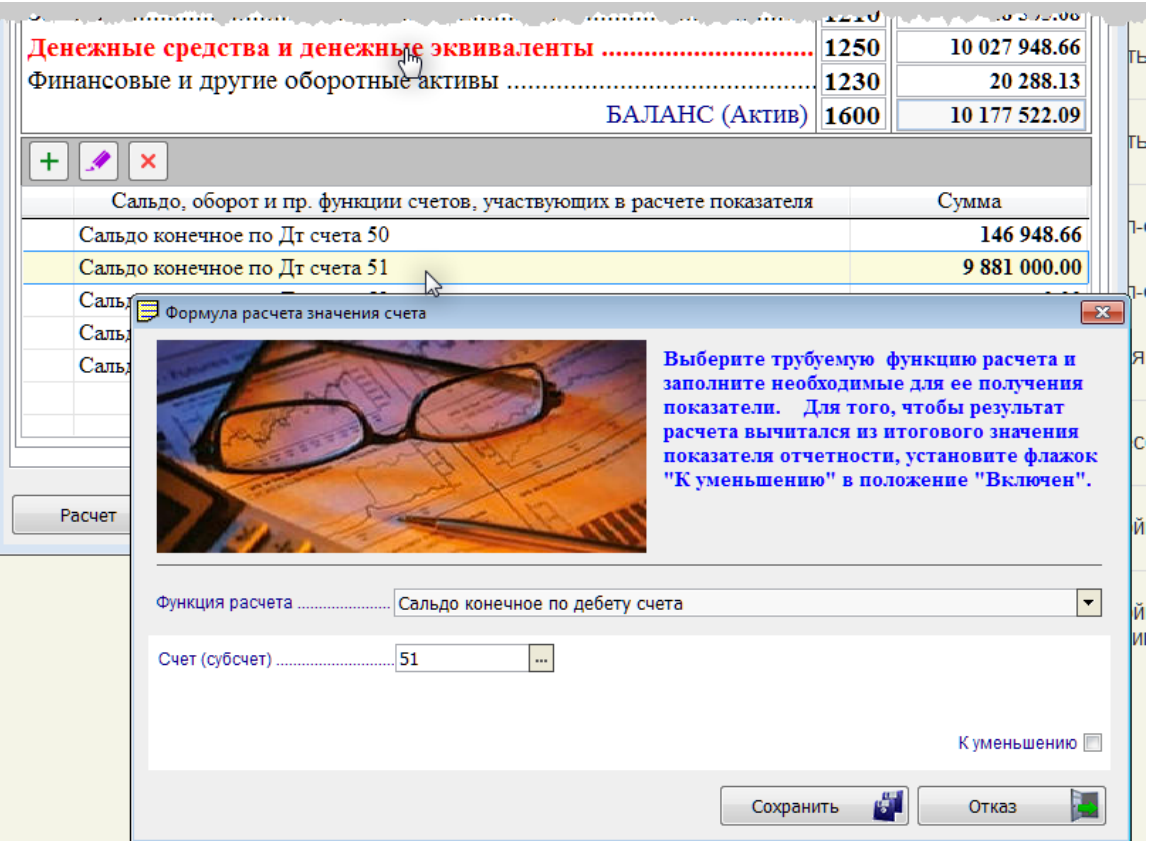

Рисунок 3-19

Выбранные функции расчёта используются при автозаполнении соответствующей  $\phi$ ормы бухгалтерской отчётности в разделе Отчётность, налоги и взносы  $\rightarrow$  Декларации и расчёты (ФНС, ПФР, ФСС).

# <span id="page-38-0"></span>3.5 УСН: Книга учёта доходов и расходов и проч.

БухУчёт / МиниУчет → Специальные режимы налогообложения (УСН / ЕСХН, Патент)

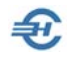

#### <span id="page-39-0"></span>3.5.1 Книга учёта доходов и расходов (УСН) и Журнал записей

В Книге учёта доходов и расходов (КУДиР) отображаются записи, денежные суммы по которым признаны для учёта в доход или в расход в соответствие с настройками типовых операций.

На нижней закладке формы (рис. 3-21) «Настройки», к примеру, при выборе режима налогообложения «УСНО <Доходы – Расходы>» можно произвести настройки формата вывода информации для титульного листа, а также для Разделов I-III и Раздела IV КУДиР.

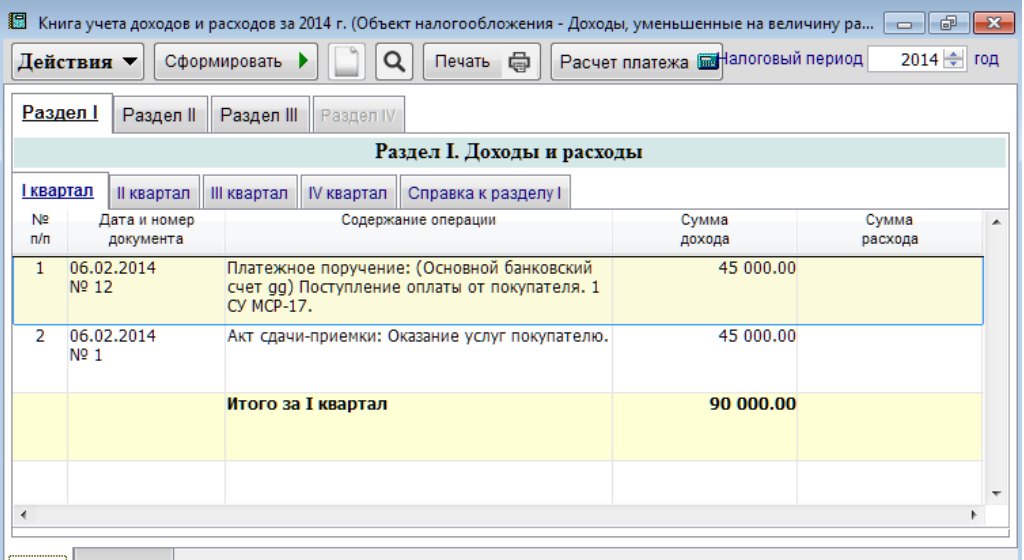

Рисунок 3-20

Непосредственно из КУДиР можно перейти в форму «Расчёт суммы платежа по налогу»

Журнал записей Книги учёта доходов и расходов (рис. 3-22) содержит в себе реестр всех внесённых в БД хозяйственных записей. Объём отображаемого списка определяется настройками фильтра периода на верней панели формы.

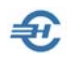

| Журнал записей Книги учета доходов и расходов: Январь - Июнь 2014 г. |                                    |                                                                       |                                                                                                    |                        |                 |  |  |  |  |
|----------------------------------------------------------------------|------------------------------------|-----------------------------------------------------------------------|----------------------------------------------------------------------------------------------------|------------------------|-----------------|--|--|--|--|
| $2014 \div$<br>⊚∣Год∣                                                | $\odot$ II KB.<br>$\bigcirc$   KB. | $\odot$ III KB.                                                       | ◎ Месяц<br>O IV KB.                                                                                          | Январь                 | √ с начала года |  |  |  |  |
| Действия ▼                                                           |                                    |                                                                       | Печать (<br>Σ                                                                                                | Сформировать Книгу [1] | Расчет плате»   |  |  |  |  |
| Тип записи                                                           | Дата<br>признания                  | Документ<br>регистратор                                               | Операция                                                                                                    | Сумма                  | в т.ч. НДС<br>ᆂ |  |  |  |  |
| Признан Доход                                                        | 06.02.2014                         | Ручная<br>запись № 1<br><b>OT</b><br>06.02.2014                       | Акт сдачи-приемки:<br>Оказание услуг<br>покупателю.                                                          | 45 000.00              |                 |  |  |  |  |
| Признан Доход<br>O                                                   | 06.02.2014                         | Платежное<br>поручение<br>(входящее)<br>Nº 12 ot<br><b>AFOC CO AO</b> | Платежное поручение:<br>(Основной банковский<br>счет да) Поступление<br>оплаты от покупателя. 1<br>CV MCD 17 | 45 000.00              |                 |  |  |  |  |
| Признан Расход                                                       | 13.02.2014                         | Ручная<br>запись №<br>25/4 от<br>10.02.2014                           | Аренда склада и оплата<br>погрузочно-разгрузочных<br>работ                                                   | 12 514.25              |                 |  |  |  |  |
|                                                                      |                                    |                                                                       |                                                                                                    |                        |                 |  |  |  |  |
| $\sim$ $\Gamma$                                                      |                                    |                                                                       |                                                                                                    |                        |                 |  |  |  |  |

Рисунок 3-21

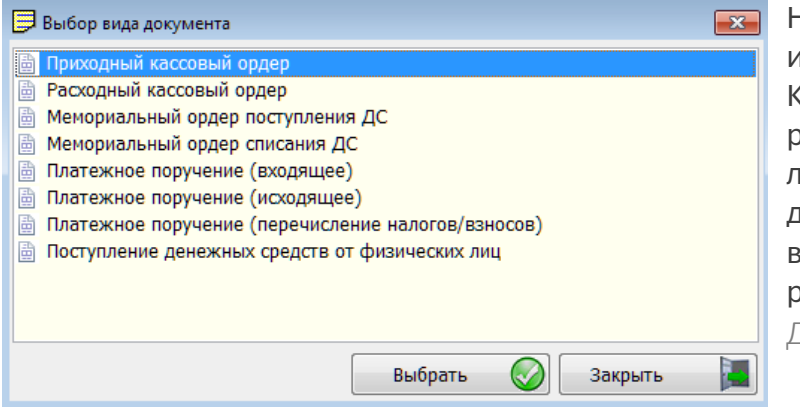

Непосредственно из интерфейса Журнала записей Книги учёта доходов и расходов можно сформировать любой из первичных документов (рис. 3-23), а также внести в БД запись в ручном режиме, нажав кнопку Добавить (ручная запись).

Рисунок 3-22

#### <span id="page-40-0"></span>3.5.2 Формирование и печать квитанций по уплате налогов, штрафов, оплате услуг и проч. с двумерным штрихкодом (QR–кодом)

Сервис разработан для формирования реквизитного состава QR–кода и квитанции об оплате налога и проч. Сервис предназначен, в основном, для СНТ, ГСК и лиц, не имеющих расчётного счёта в банке.

Стартовое меню представлено на рис. 3-24.

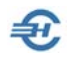

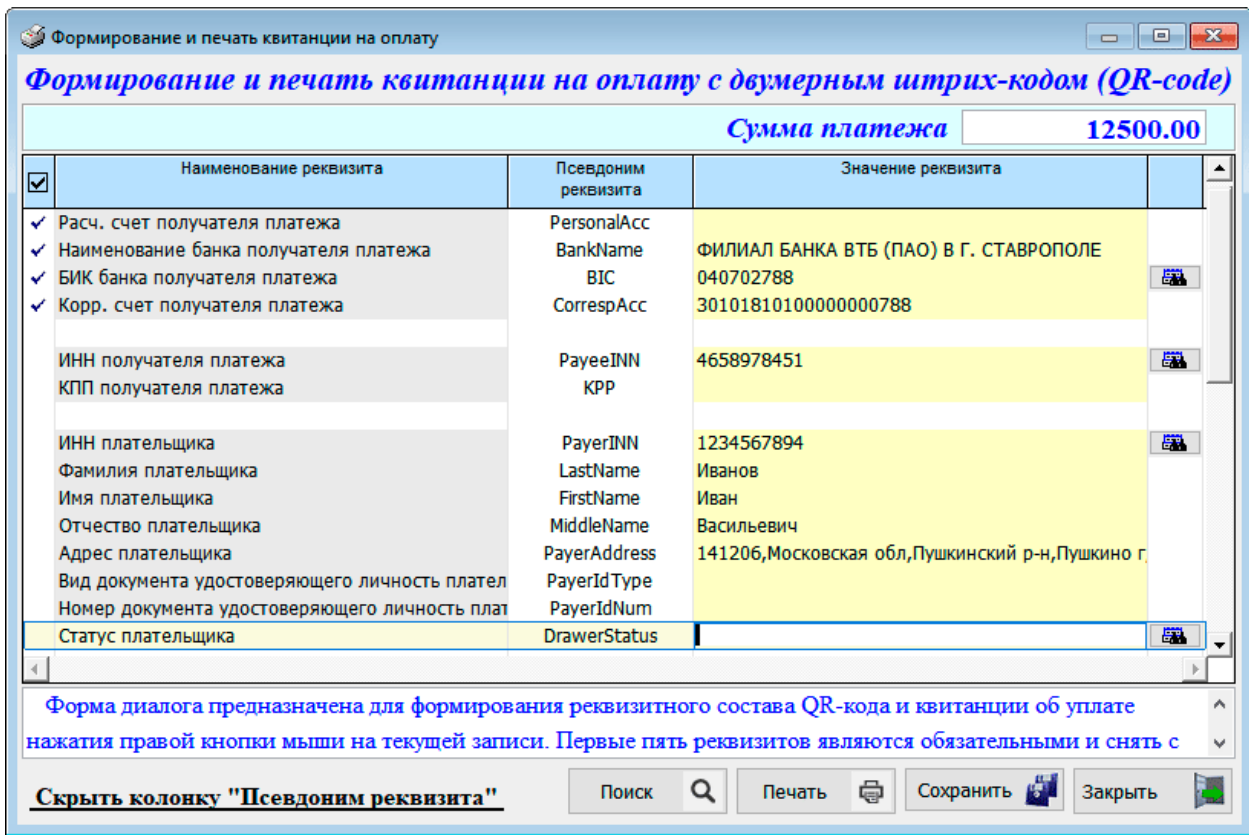

Рисунок 3-23

Первые пять реквизитов являются обязательными; снять с них отметку невозможно.

В правой колонке стартового меню находятся кнопки для перехода к внутрисистемным справочникам «Налогоплательщика ПРО».

# <span id="page-41-0"></span>3.6 Расчёт фиксированного платежа ИП «за себя», подготовка и печать квитанций (ПД) (с 2018 г.)

МиниУчет → Упрощённая система налогообложения

Установлены фиксированные суммы взносов, ежегодно индексируемые.

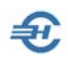

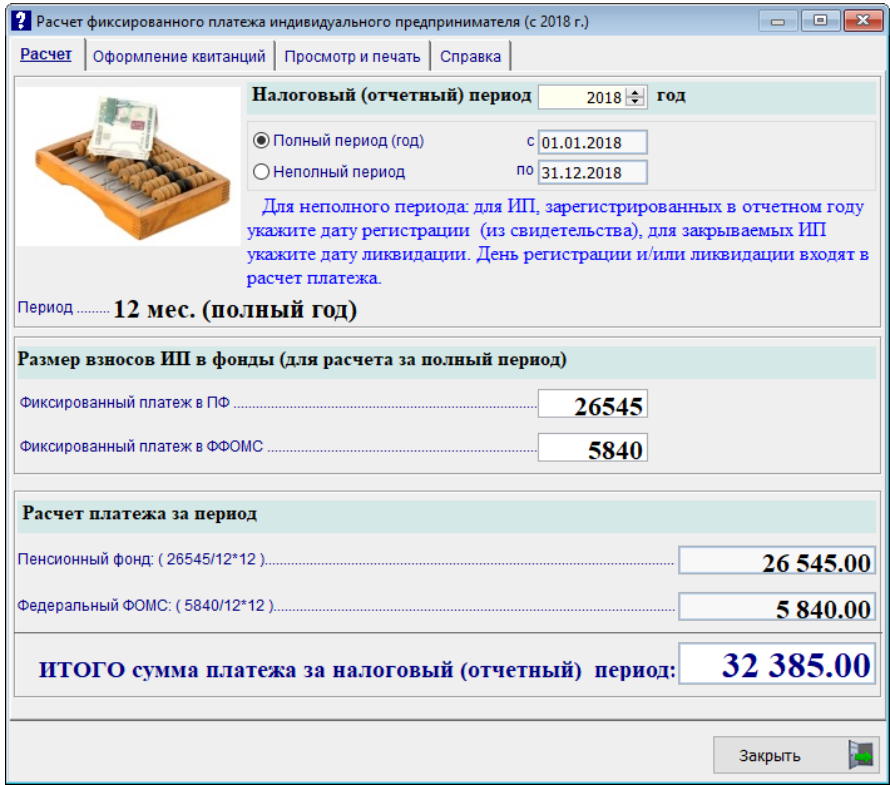

#### Рисунок 3-24

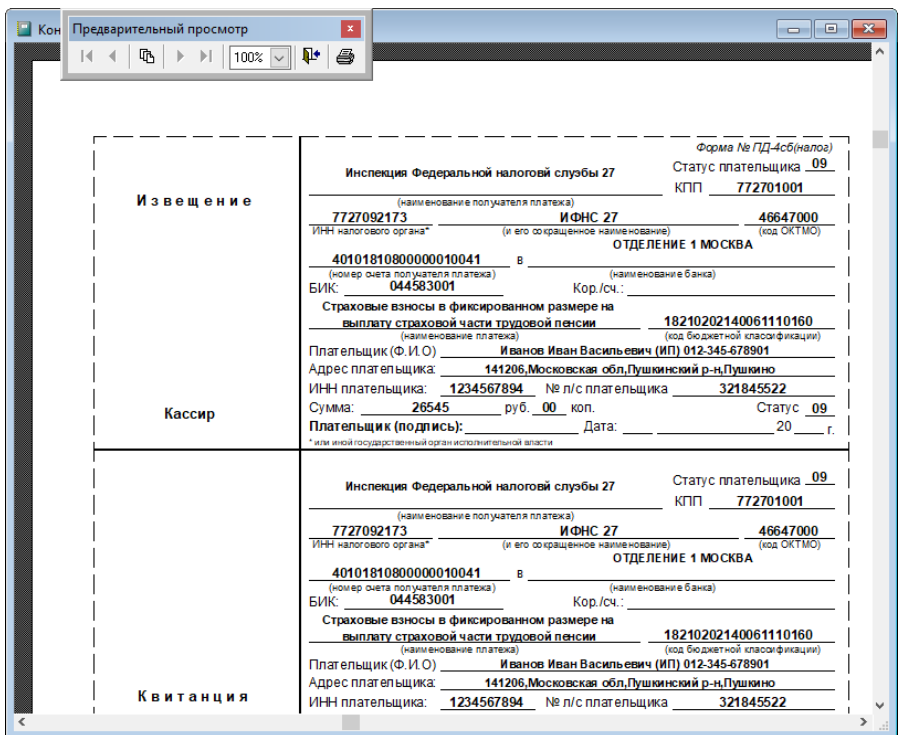

#### Рисунок 3-25

Для оформления квитанции необходимо предварительно заполнить все реквизиты платежа на закладке «Оформление квитанции».

Предпечатный вид квитанции представлен на рис. 3-26.

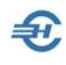

# <span id="page-43-0"></span>3.7 Уведомление об исчисленных суммах налогов и взносов (с 2023 года)

МиниУчет  $\rightarrow$  Документы  $\rightarrow$  Уведомление об исчисленных суммах налогов и взносов

Для заполнения новой, введённой с 2023 года формы «Уведомления об исчисленных суммах налогов и взносов» необходимо по указанному пути перейти в Журнал Уведомлений, после чего оформить новую запись в нём. Электронная форма Уведомления выглядит аналогично форме в разделе «БухУчет» (см. Часть III, п. 9.3.2), с единственным отличием — отсутствие проводок.

Далее по пути — Отчётность, налоги и взносы  $\rightarrow$  Отчётность (Декларации, расчёты, сообщения, уведомления, запросы и заявления) → Сообщения, уведомления, запросы и заявления — выбрать в перечне документов «Уведомление об исчисленных суммах налогов и сборов» (1110355), которое состоит из титульного листа и данных, импортируемых из учётной системы ПК НП Про с предварительным выбором опции МиниУчёт (отметить радиокнопку), а также иных стартовых опций.

После заполнения и проверки содержания формы (сервисы «Заполнить» и «Контроль»), сохранения Отчёта (сервис «Сохранить») в БД Системы на компьютере можно далее либо сохранить Уведомление на внешнем магнитном носителе, либо с ЭЦП отправить его по ТКС в ИФНС.